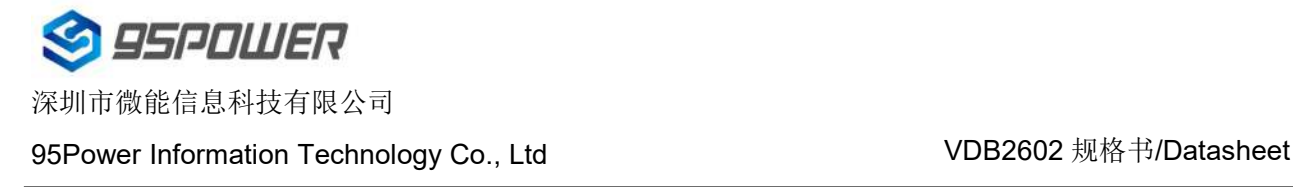

# **VDB2602** 规格书**/Datasheet**

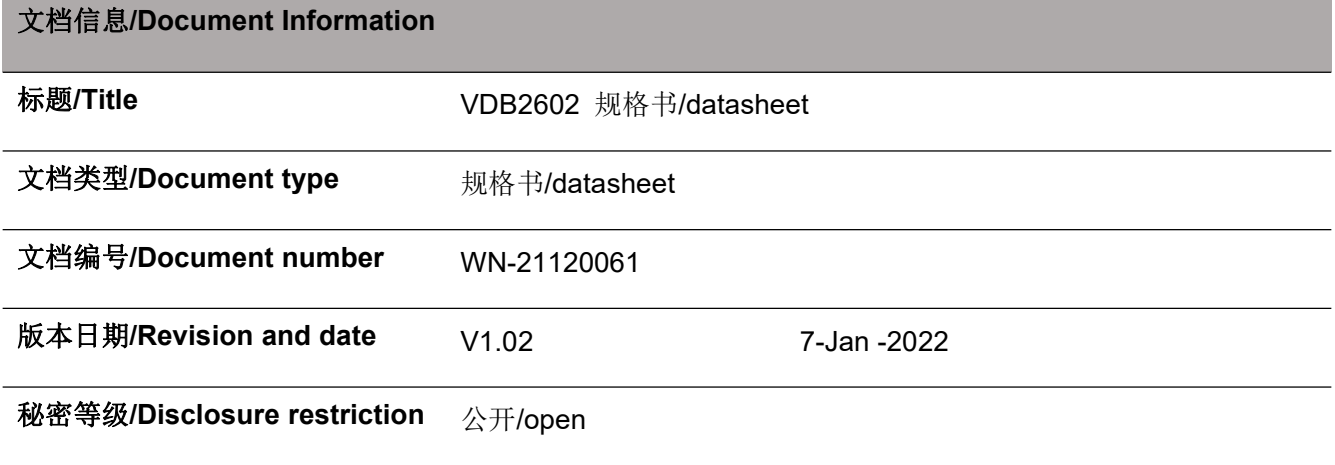

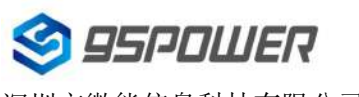

### 历史版本 **Reversion History**

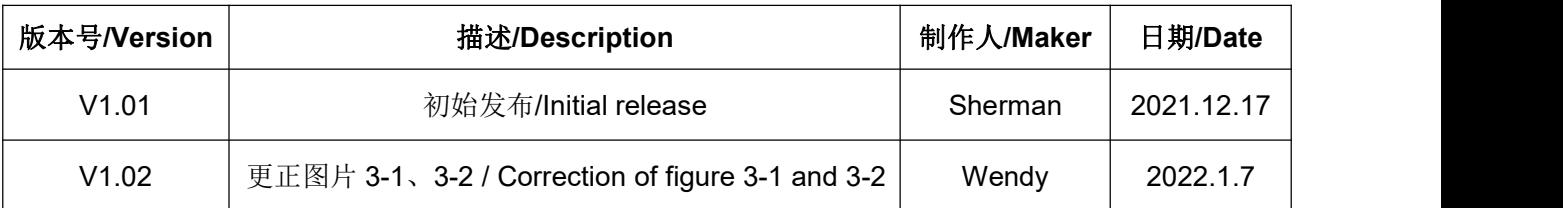

#### 设备清单**/Bill of Materiel**

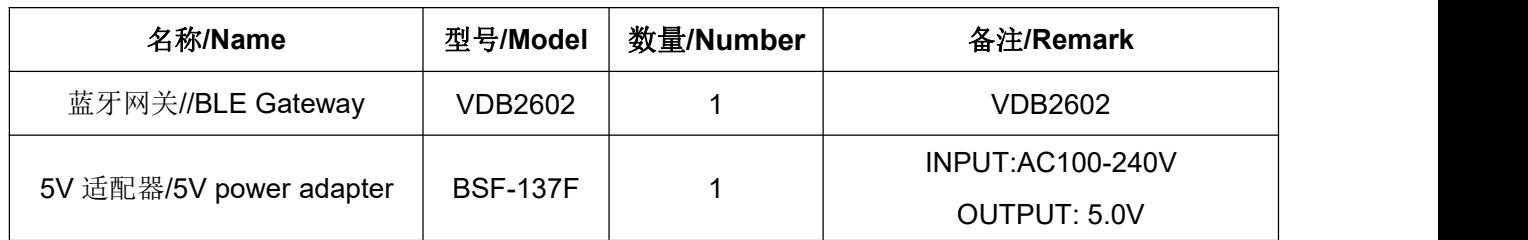

95Power 保留本文档及本文档所包含的信息的所有权利。95Power 拥有本文档所述的产品、名称、标识和 设计的全部知识产权。严禁没有征得 95Power 的许可的情况下复制、使用、修改或向第三方披露本文档 的全部或部分内容。

95Power 对本文档所包含的信息的使用不承担任何责任。没有明示或暗示的保证,包括但不限于关于信息 的准确性、正确性、可靠性和适用性。95Power 可以随时修订这个文档。可以访问 [www.95power.com.cn](http://www.skylab.com.cn) 获得最新的文件。

Copyright © 2021, 深圳市微能信息科技有限公司。

95Power® 是深圳市微能信息科技有限公司在中国的注册商标。

95Power reserves all rights to this document and the information contained herein. Products, names,

logos and designs described herein may in whole or in part be subject to intellectual property rights.

Reproduction, use, modification or disclosure to third parties of this document or any part thereof without the express permission of 95Power is strictly prohibited.

The information contained herein is provided "as is" and 95Power assumes no liability for the use of the information. No warranty, either express or implied, is given, including but not limited, with respect to the accuracy, correctness, reliability and fitness for a particular purpose of the information. This document may be revised by 95Power at any time. For most recent documents, visit [www.95Power.com.cn.](http://www.95power.com.cn.)

Copyright © 2021, 95Power Information Technology Co., Ltd.

95Power® is a registered trademark of 95Power Information Technology Co., Ltd. in China。

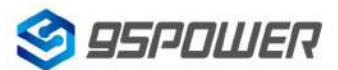

## <span id="page-2-0"></span>**目录/Content**

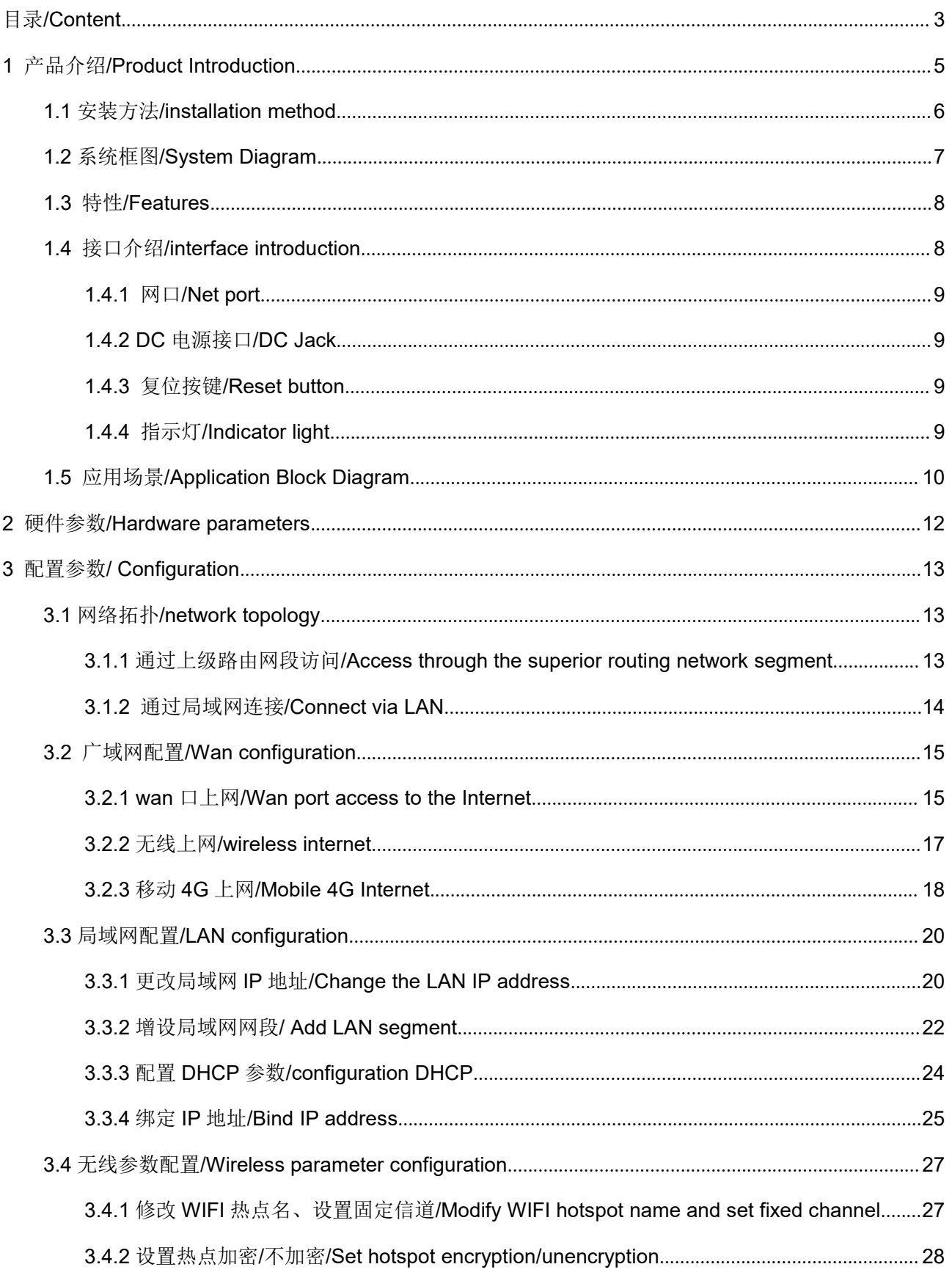

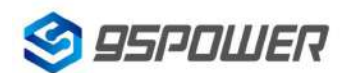

深圳市微能信息科技有限公司

95Power Information Technology Co., Ltd Washington Muslem Muslem VDB2602 规格书/Datasheet

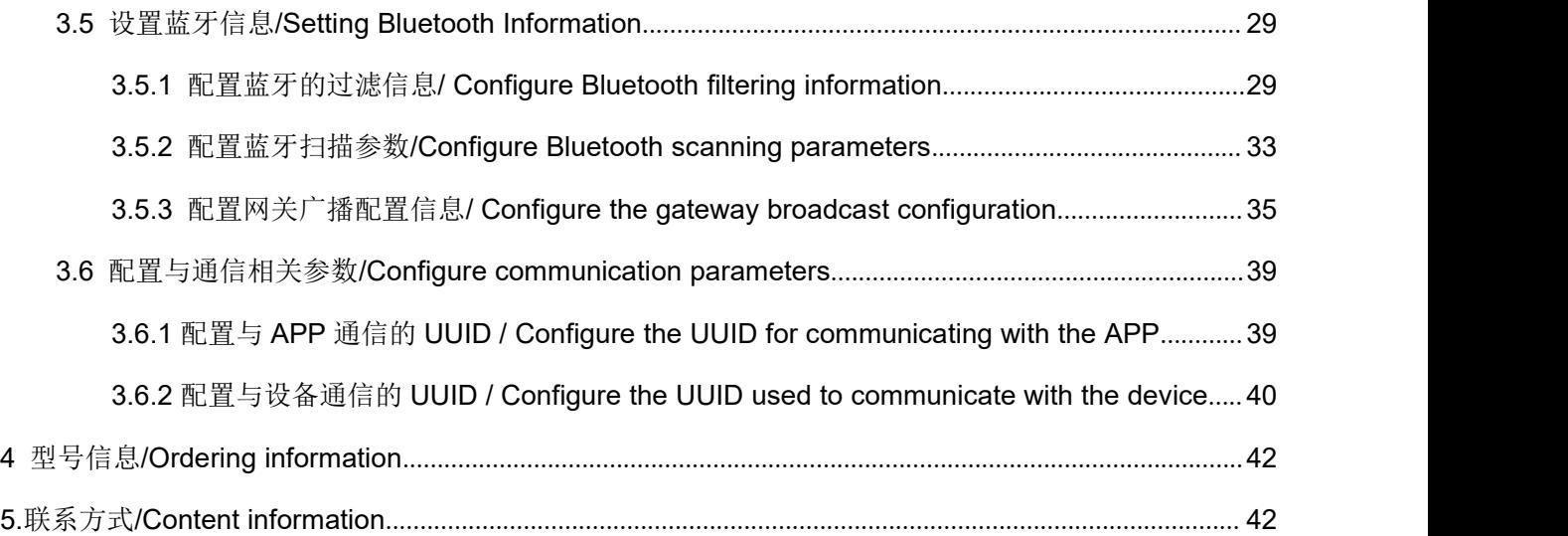

### <span id="page-4-0"></span>**1** 产品介绍**/Product Introduction**

VDB2602 是一个集成了 WiFi 和大功率蓝牙 BLE 两种无线通信方式的网关,最多支持两路蓝牙扫描 器(BLE4.2+BLE5.0), 最多可以同时连接 8+20 个蓝牙设备, 可灵活应用于各种场景。例如, 远程控制 BLE 设备,采集蓝牙设备发送的数据并转发到后台服务器等。

VDB2602 is a wireless gateway integrating WIFI and BLE of high-power Bluetooth. It support 2 way of BLE scanner (BLE4.2+BLE5.0). And it can connect max.8+20 BLE peripherals, which can be flexibly used in various scenarios. For example, remote control of BLE devices, gathering data sent by BLE devices and upload to background servers, etc.

VDB2602 重点升级了 POE 的兼容性和可靠性,网口抗雷击浪涌防护能力可达共模 4kV 差模 2kV (10/700uS- 5/320uS 波形)。此外,VDB2602 的 DC 电源设计符合本安设计规范,并且支持宽电压输入范 围(5~16V)。

VDB2602 focuses on upgrading the compatibility and reliability of POE. The lightning surge protection capacity of network interface can reach common mode 4KV and differential mode 2KV (10 / 700us -5 / 320us waveform). In addition, the DC power supply design of VDB2602 meets the intrinsically safe design specification. And it also supports a wide voltage input range  $(5 \sim 16V)$ .

VDB2602 还具有功耗小、可拆卸、造型美观等优点。网关内部做了 4G/Cat.1 模块兼容,方便无法布 网线特殊场景。此外网关内部还预留了 TF 卡,方便支持断网存储功能(需定制)。

VDB2602 also has the advantages of low power consumption, disassembly, beautiful shape and so on. 4G/Cat.1 module isbuilt inside the gateway in compatible, which isconvenient for special scenarios where network cable cannot be laid. In addition, a TF card is reserved inside the gateway to support the storage function when the network is down (need customization).

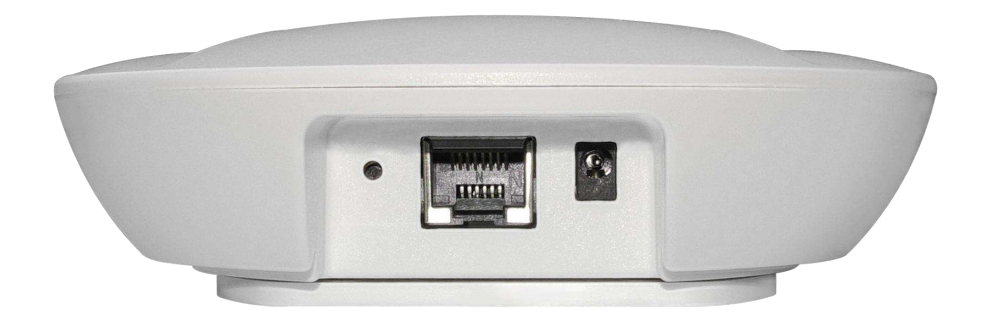

#### 图 **1-1/Figure 1-1: VDB2602**

### <span id="page-5-0"></span>**1.1** 安装方法**/installation method**

VDB2602 采用旋转卡扣式安装,方便安装和拆卸,其安装方法如下。

VDB2602 adopts rotary buckle installation, which is convenient for installation and disassembly, its

#### installation method is as follows.

a. 逆时针旋转,取下D型卡扣/ Rotate counterclockwise and remove the D-shape buckle.

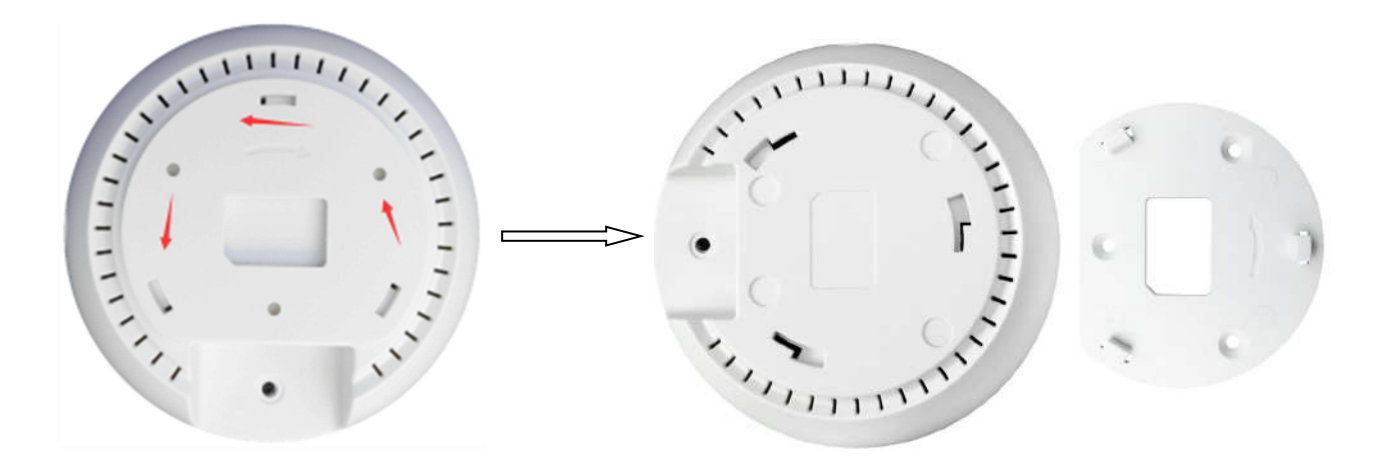

b. 把 D 型卡扣平面一侧靠近安装处,安装到合适位置,使用螺丝紧固卡扣。/ Place the flat side of the D-shape buckle close to the mounting place. Install it in place and tighten the buckle with screws.

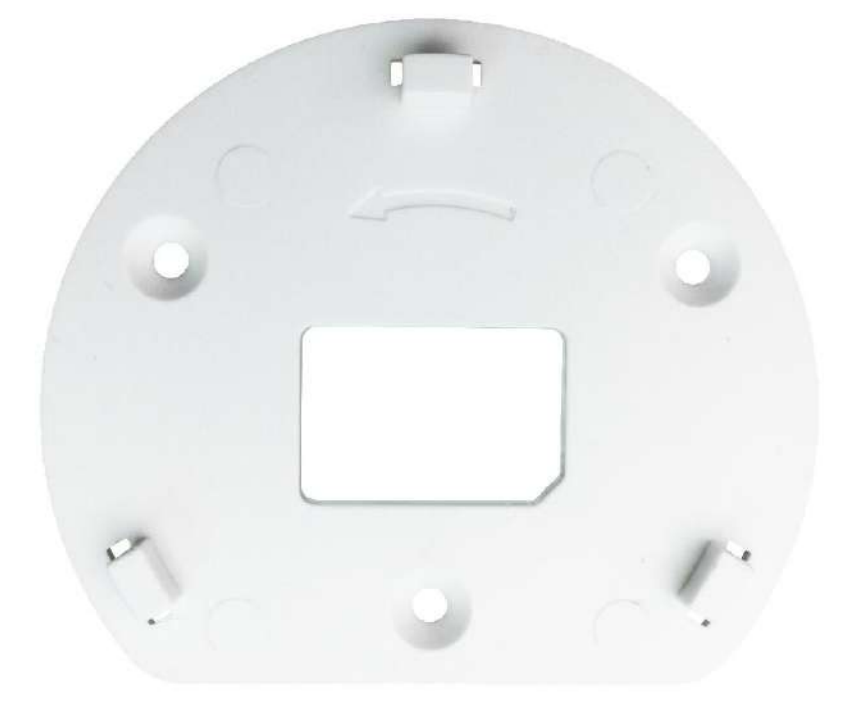

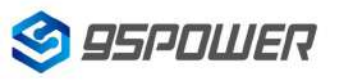

c. 把网关网口和 DC 头出线一侧对齐 D 型卡扣。/ Align the D-shape buckle to the RJ45 port and DC outlet side.

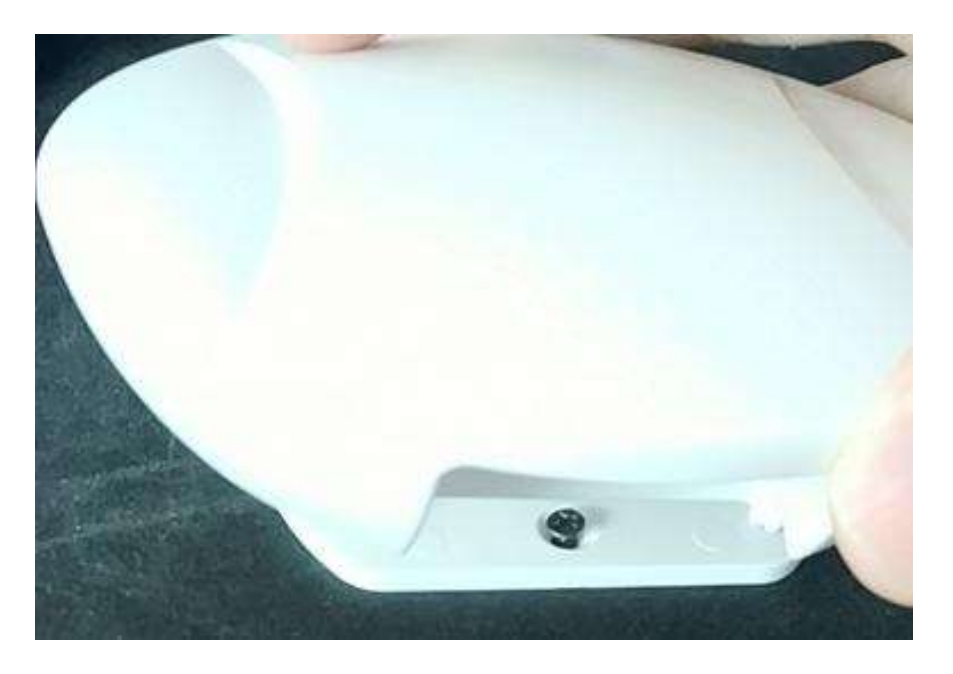

### <span id="page-6-0"></span>**1.2** 系统框图**/System Diagram**

VDB2602 内置 WiFi 和蓝牙两种无线通信方式。WiFi 与蓝牙之间通过串口通信。VDB2602 支持 POE 供电和 DC 5~16V 电源供电两种供电方式。

VDB2602 built-in WiFi and Bluetooth two wireless communication modes. WiFi and Bluetooth

communicate through serial port. VDB2602 supports POE power supply and DC 5~16V power supply.

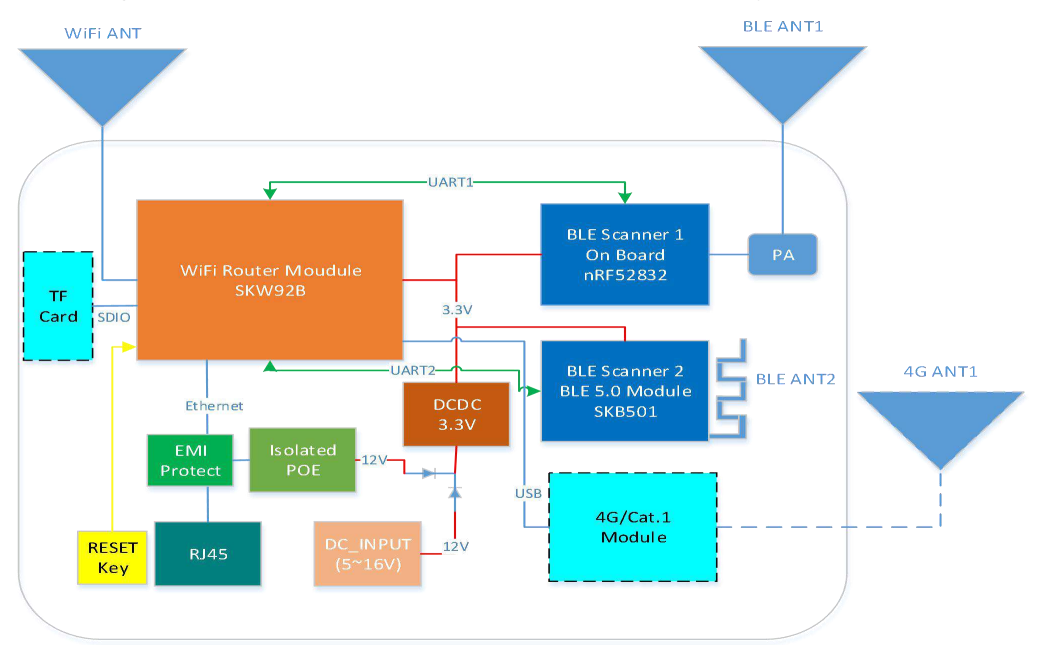

图 **1-2/Figure 1-2: VDB2602** 框图**/Diagram**

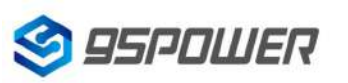

### <span id="page-7-0"></span>**1.3** 特性**/Features**

- ◆ 支持 POE 供电和 DC-DC 5-16V 供电/ Support POE power supply and DC-DC 4.5-6.3.0V power supply
- ◆ 支持 IEEE 802.11n, IEEE 802.11g, IEEE 802.11b 协议/ Supports IEEE 802.11n, IEEE 802.11g, IEEE 802.11b protocols
- ◆ 支持 Bluetooth ® 4.2/5.0 / Bluetooth ® 4.2/5.0 is supported
- ◆ 蓝牙发射功率最大可达+20dBm/ Bluetooth can transmit power up to +20dBm
- ◆ 结构小, 轻便/ Small structure, light weight
- ◆ 1个 WAN/LAN 可变网口/ 1 WAN/LAN variable port
- ◆ 符合 RoHS, FCC, CE 标准/ Comply with RoHS, FCC, CE standards

### <span id="page-7-1"></span>**1.4** 接口介绍**/ Interface introduction**

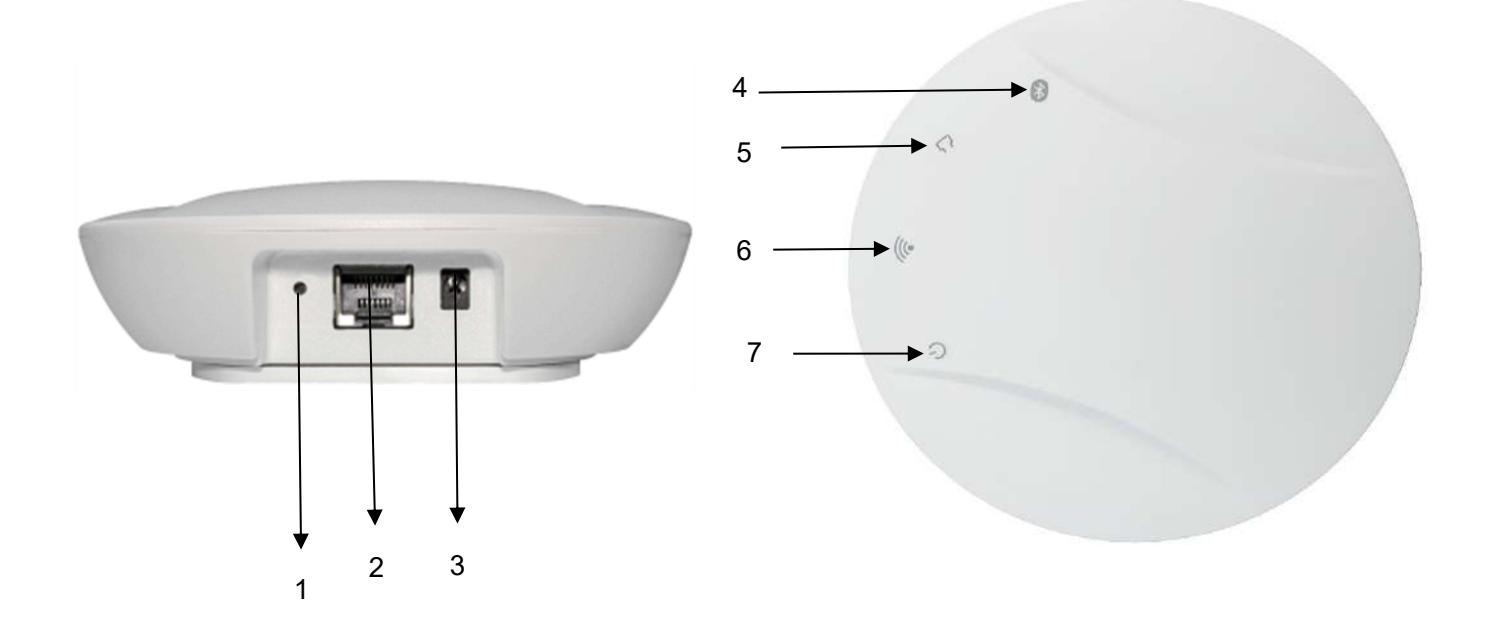

- 1:复位按键 Reset/Reset button
- 2: WAN/LAN 网口/ WAN/LAN front-end ports
- 3:DC 接口/DC interface
- 4:蓝牙灯/Bluetooth light
- 5:网口灯/Meker burner
- 6:WiFi 灯/WiFi light
- 7:电源灯/Power light

#### <span id="page-8-0"></span>**1.4.1** 网口**/Net port**

VDB2602 网口支持五类线和超五类线,可传输数据同时也能支持 POE 供电(由 POE 交换机供电称 为 POE 供电, 电压范围 44~57V)。网口为 WAN/LAN 可变网口。

The VDB2602 network port supports five types of lines and super five types of lines, which can transmit data and also support POE power supply (power supply by POE switch iscalled POE power supply, voltage range 44~57V). The network port is a WAN/LAN variable port.

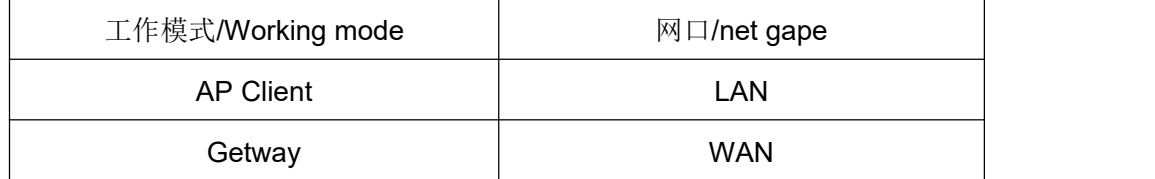

#### <span id="page-8-1"></span>**1.4.2 DC** 电源接口**/DC Jack**

VDB2602 的电源接口支持 DC 输入,输入电压范围为 5-16V,建议输入电流 2A,接口采用 DC 电源 插座, 电源座孔径 3.5mm,针径为 1.35mm, 针头为正极。

The power interface of VDB2602 supports DC input, the input voltage range is5-16V, the suggested current input is 2A, the interface adopts DC power socket, of which the power base diameter is 3.5mm, the needle diameter is 1.35mm, the needle is positive pole.

说明:出厂配备的 5V 电源适配器输入电压为 AC 100-240V,50/60Hz 输出电压为 5V 2A。电源接头为外负 内正。

**Description:** The input voltage of 5V power adapter is AC 100-240V, and the output voltage of 50/60Hz is 5V 2A. The power connection is positive inside and negative outside.

#### <span id="page-8-2"></span>**1.4.3** 复位按键**/Reset button**

长按 VDB2602 的复位按钮 5 秒钟以上, VDB2602 内部的 WiFi 会恢复出厂设置。

Long press the reset button of VDB2602 for more than 5 seconds, the WiFi inside the VDB2602 will be restored to the factory Settings.

#### <span id="page-8-3"></span>**1.4.4** 指示灯**/Indicator light**

电源指示灯**/Power indicator**:WiFi 启动后 LED 灯常亮 / Always on LED after WiFi module is on 网口指示灯**/Network port indicator light**:上电网口插网线后 LED 灯常亮,有数据传输时会快闪,拔下 网线会熄灭;/ The LED light is always on after the network cable is inserted into the grid port. When there is data transmission, the LED light will flash, and the cable will be extinguished when it is unplugged.

**WiFi** 指示灯**/WiFi light**:上电 1-2 秒后,LED 灯常亮,WiFi 连接或传输数据时会快闪。/ After 1-2 seconds of power on, the LED light is always on and flash when WiFi is connected or data is transmitted. 蓝牙指示灯**/Bluetooth indicator light**:上电后 LED 灯闪烁/ The LED light flashes after charging

### <span id="page-9-0"></span>**1.5** 应用场景**/Application Block Diagram**

应用场景 **1**:传感器信息采集、指令下发/Scene1: Sensor data collection or command deliver

(1)VDB2602 里蓝牙模块收集附近蓝牙传感器的信息,如温湿度、光照度、CO2 浓度等,一秒一次。

VDB2602 Bluetooth module collects information about BLE sensor, such as Humidity and Temp.,

brightness, CO2 density itc., once per second.

(2)云平台的控制信息,通过网关发给蓝牙控制器模块或蓝牙开关,用来调节温湿度等,一秒一次。

The cloud controlcenter send the command information to BLE control module or BLE switch through VDB2602 , so as to adjust the Temp. and Humidity, once per second

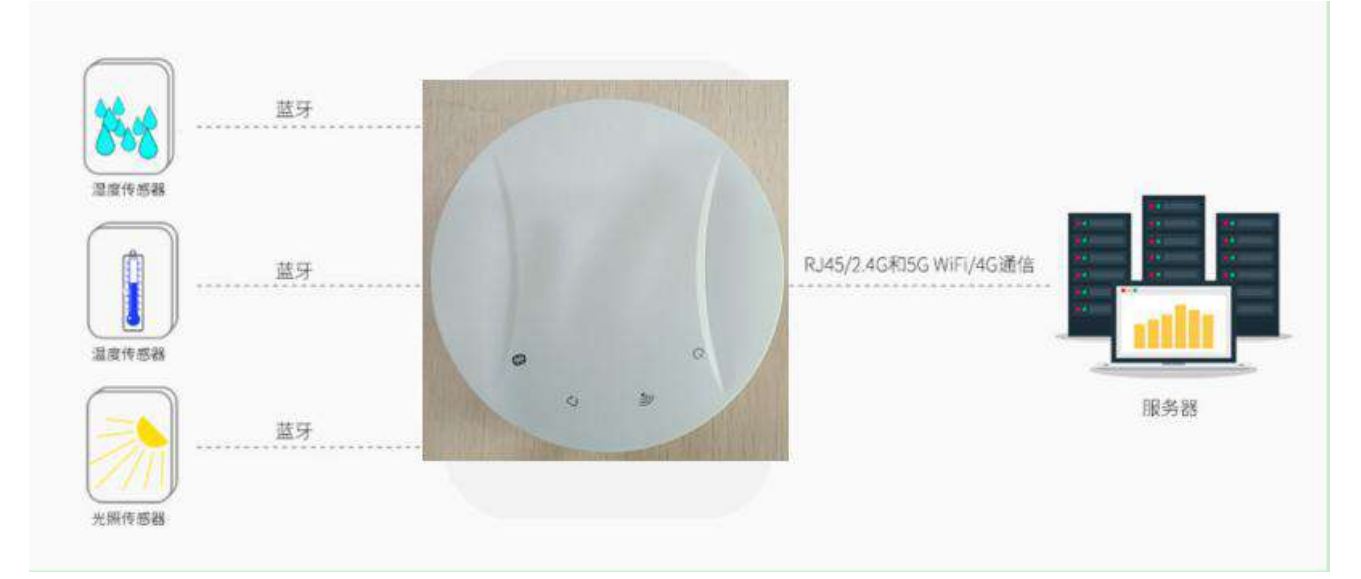

图 **1-3** 蓝牙网关采集蓝牙传感器信息

#### **Figure 1-3 BLE Gateway collect BLE sensor data**

应用场景 **2**:室内定位/Scene2: Indoor positioning

(1) VDB2602 里的蓝牙模块收集附近 Beacon 的信息, 包括 RSSI, MAC 等, 一秒一次。

VDB2602 Bluetooth module collects information about Beacon nearby, including RSSI, MAC, etc., once per second.

(2) 蓝牙模块将收到 Beacon 信息, 通过 UART 串口发给 VDB2602 里面的 WIFI 模块, 一秒一次。

Bluetooth module send the Beacon information to WiFi module through UART serial port, once per second.

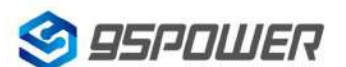

(3) WIFI 模块通过串口接收到蓝牙模块传过来的信息,并通过 WiFi、网线或者 4G 模块联网,传输到指 定的 UDP 服务器,并能接受服务器返回的信息。

WiFi module transfers the Beacon information (received from BLE module by UART) to the specified UDP server through WiFi, Ethernet or 4G module, and accepts the information returned by the server.

(4) UDP 服务器收到来自某个 IP 的探针数据后,通过解析数据和计算, 得到 Beacon 的位置信息, 可以 显示在前端页面,并能下发命令到 WIFI 模块, WIFI 模块透传到蓝牙模块, 定制性的工能开发(比如: 结 合灯具使灯亮起来、触发门铃等)。

Beacon locations can be displayed on the front page after the UDP server after analyzing and calculating the beacon information. UDP server can also delivered orders to the WiFi module, then sent it to the bluetooth module to develop different functions (such as lighting lamps, ringing door bell etc.).

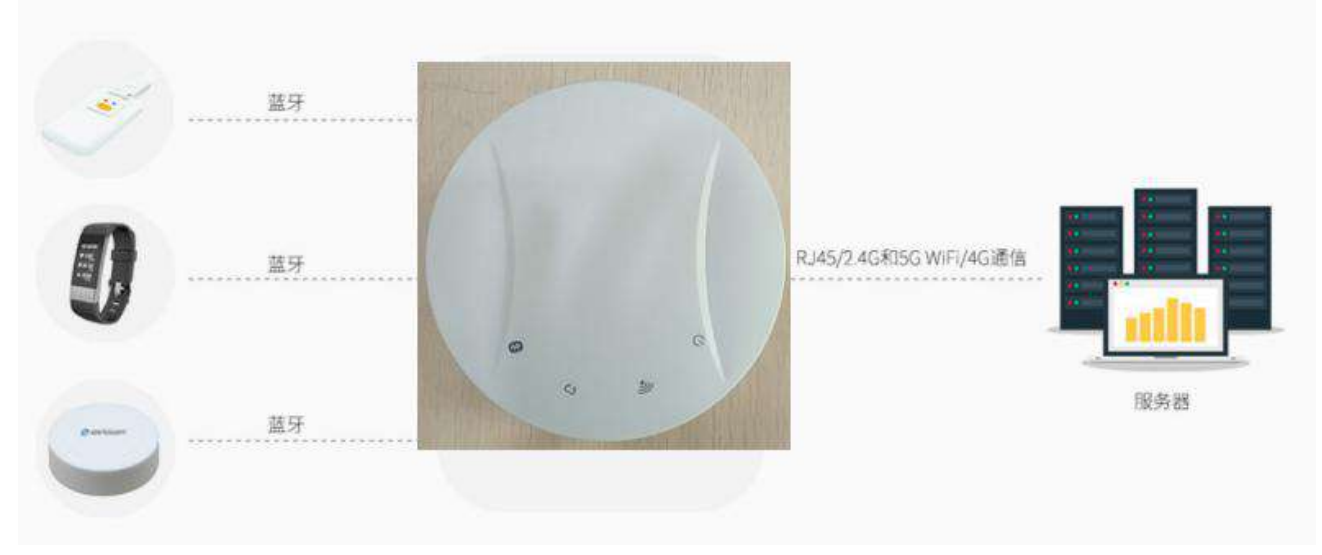

图 **1-4** 蓝牙网关采集蓝牙信标信号强度

#### **Figure 1-4 BLE Gateway collect BLE Beacon RSSI**

说明: VDB2602 可通过网线或者 LTE 实现联网, 也可以通过 WiFi 连接无线路由实现联网。

Remark: VDB2602 can be connected to the Internet via the POE switch or the wireless router or LTE modem.

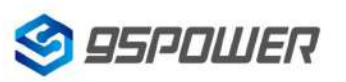

### <span id="page-11-0"></span>**2** 硬件参数**/Hardware parameters**

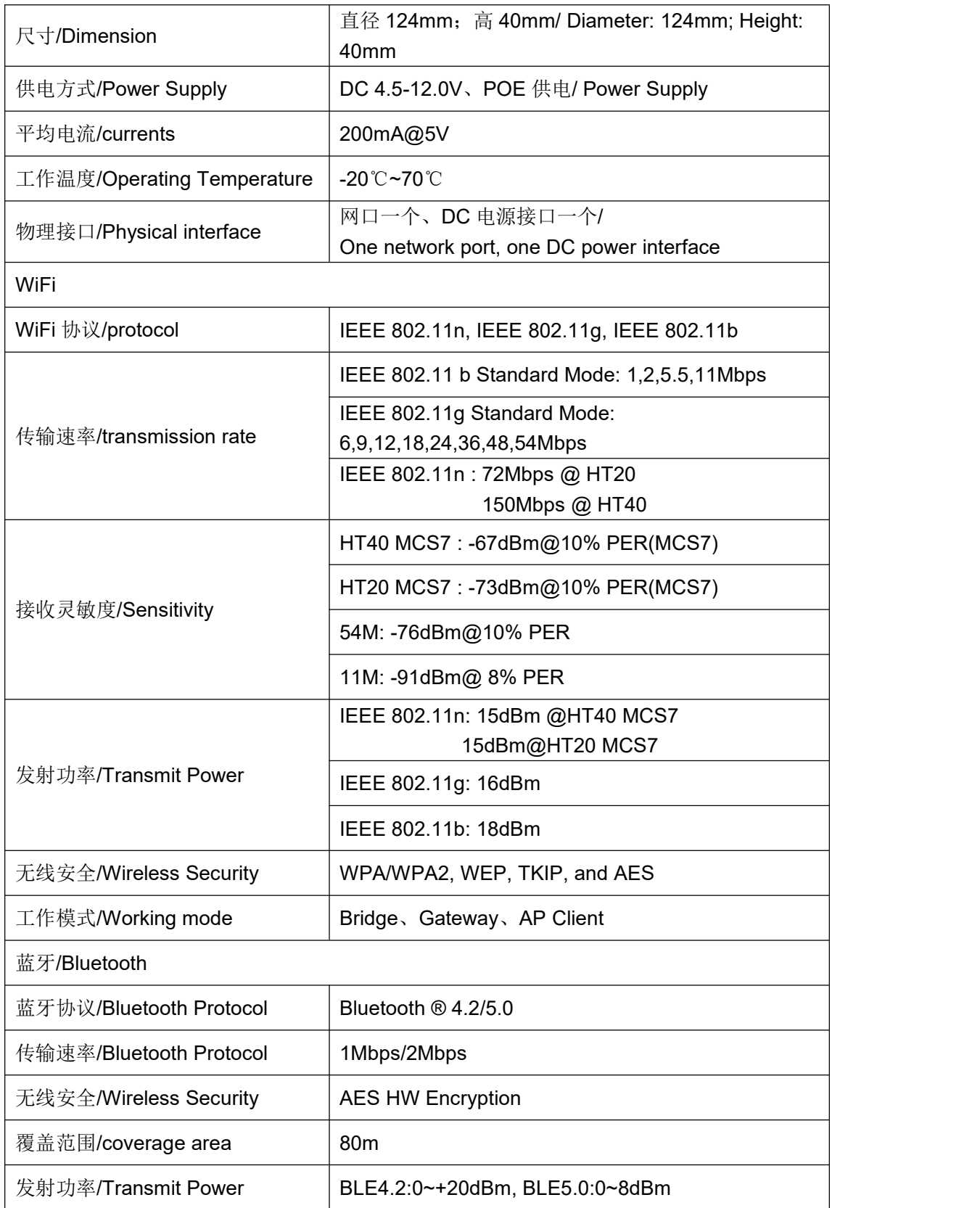

### <span id="page-12-0"></span>**3** 配置参数**/ Configuration**

### <span id="page-12-1"></span>**3.1** 网络拓扑**/[network](file:///C:/Program%20Files%20(x86)/Youdao/Dict/8.9.3.0/resultui/html/index.html) [topology](file:///C:/Program%20Files%20(x86)/Youdao/Dict/8.9.3.0/resultui/html/index.html)**

#### <span id="page-12-2"></span>**3.1.1** 通过上级路由网段访问**/Access through the superior routing network segment**

VDB2602 在 gateway 模式下,唯一的网口为 WAN,, PC 与 VDB2602 连接相同的上级路由, 访问 VDB2602。

In the Gateway mode of VDB2602, the only network port is WAN,, PC and VDB2602 connect the same superior route, access VDB2602.

VDB2602 工作在 apcli 模式下,PC 通过与 VDB2602 连接相同的上级路由,访问 VDB2602。

VDB2602 works in APCLImode, where the PC accesses VDB2602 through the same superior route as VDB2602.

下图是网络连接的拓扑图, VDB2602 的 wan 口连接路由器的 LAN, 个人 PC 也连接到路由器的 LAN 口或者无线热点,此时在 PC 上使用浏览器可以访问 VDB2602 的管理界面;

The following figure is the topology of the network connection. The WAN port of VDB2602 is connected to the ROUTER's LAN port, and the PERSONAL PC is alsoconnected to the router's LAN port or wireless hotspot. At this point, the management interface of VDB2602 can be accessed through the browser on the PC.

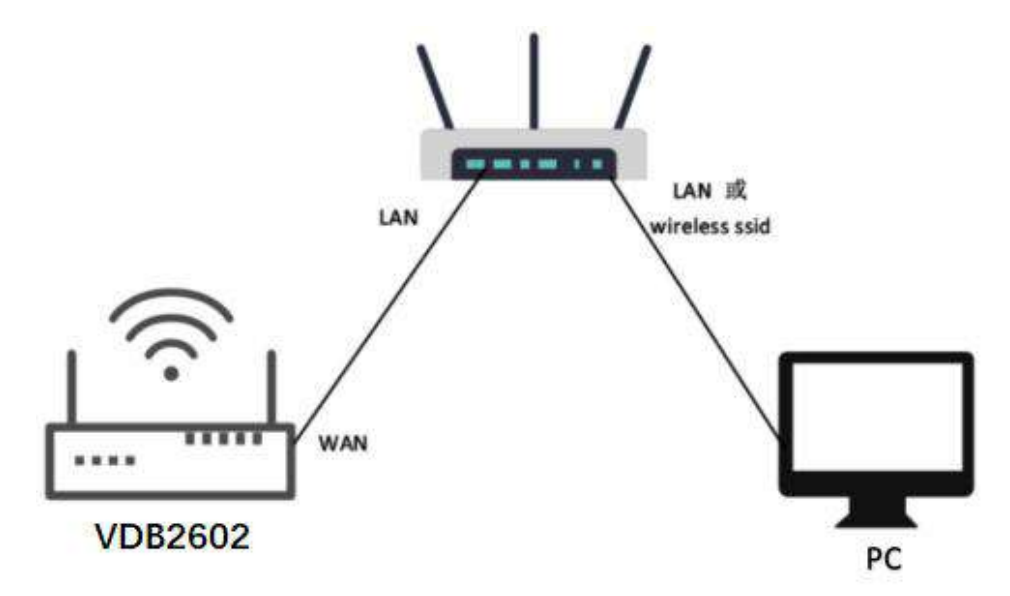

#### 图 **3-1** 通过上级路由网段访问**/Access through the superior routing network segment**

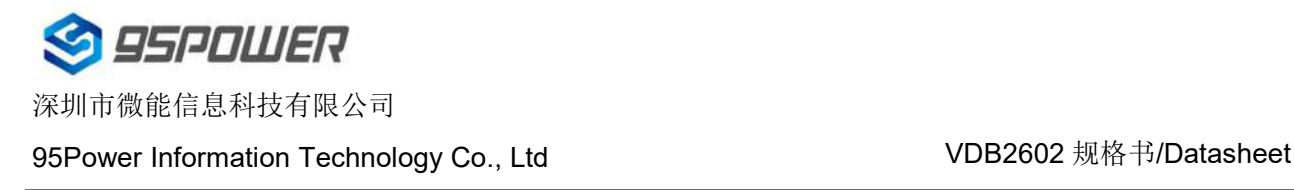

下面假设此时路由器分配给 VDB2602 的 IP 地址为 192.168.0.106, PC 分配的 IP 为 192.168.1.118, 此时在 PC 上使用浏览器访问 192.168.0.106, 可以进入 VDB2602 的 web 认证界面。如下图所示 It is assumed that the IP address assigned to VDB2602 by the router is 192.168.0.106, and the IP assigned to THE PC is 192.168.1.118. At this time, the browser can access 192.168.0.106 on the PC, and the Web authentication interface of VDB2602 can be entered.As shown in the figure below

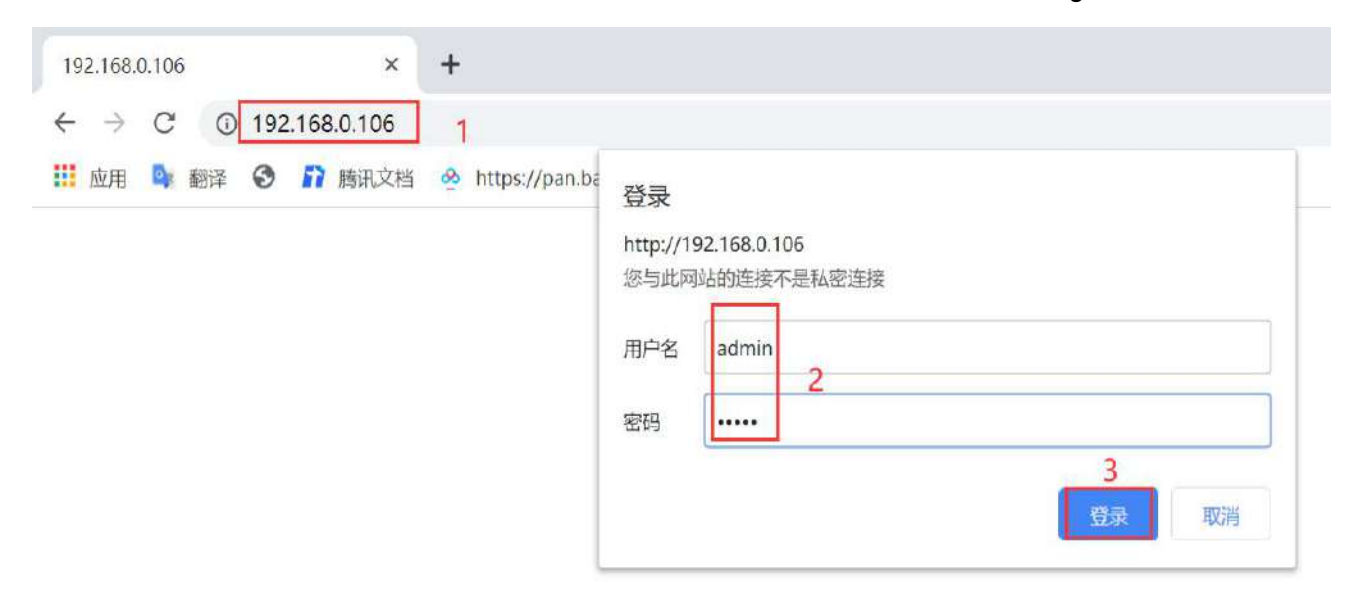

VDB2602 的默认管理账号密码分别为:admin/ admin。

The default managing account passwords of VDB2602: admin/ admin.

#### <span id="page-13-0"></span>**3.1.2** 通过局域网连接**/Connect via LAN**

VDB2602 在 gateway 模式下,PC 通过 VDB2602 的 WIFI 热点访问 WIFI 模块。

VDB2602 in Gateway mode, the PC accesses the WIFI module through the WIFI hotspot of VDB2602.

VDB2602 在 AP-CLI 模式下, PC 可通过 VDB2602 的 WIFI 热点和唯一的网口访问 WIFI 模块。 VDB2602 In AP-CLI mode, THE PC can access the WIFI module through the WIFI hotspot of VDB2602 and the unique network port.

通过以上方式连接 VDB2602 后,VDB2602 会分配 IP 地址给 PC。用户可在 PC 上,通过访问网关 IP, 登录到 VDB2602 的管理界面。默认的 IP 地址网段为 10.10.10.0/24, 假设用户没有修改 VDB2602 的 IP 网段,那么,可在 PC 上通过浏览器 10.10.10.254,来到 VDB2602 的管理界面。

After connecting to VDB2602 in the above way, VDB2602 will assign the IP address to the PC.Users can log in to the administration interface of VDB2602 on a PC by accessing the gateway IP.The default IP address network segment is 10.10.10.0/24. Assuming that the user has not modified the IP network

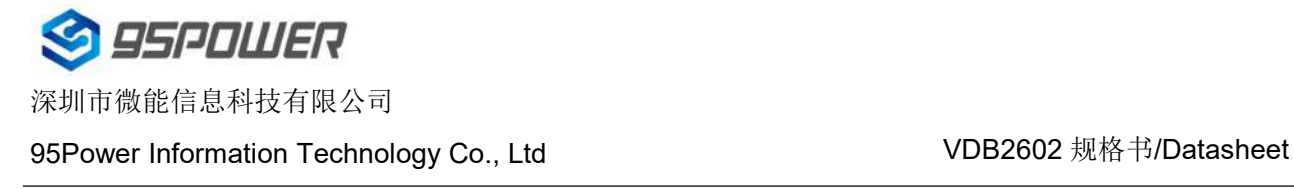

segment of VDB2602, then the user can go to the management interface of VDB2602 through the

browser on the PC at 10.10.10.254.

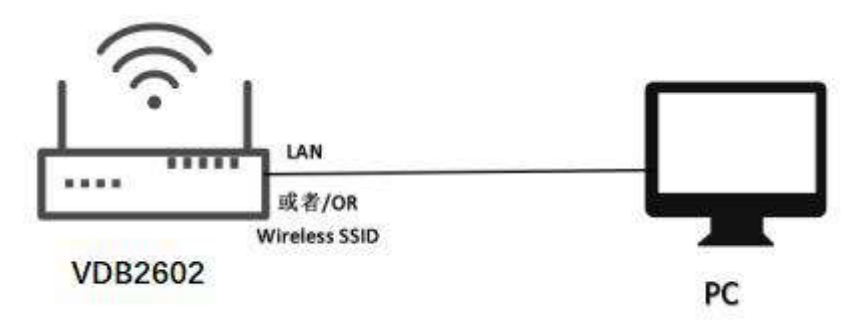

#### 图 **3-2** 通过 **VDB2602** 局域网访问**/Access via VDB2602 LAN**

下图是 PC 上的访问截图: /The following is a screenshot of the access on PC:

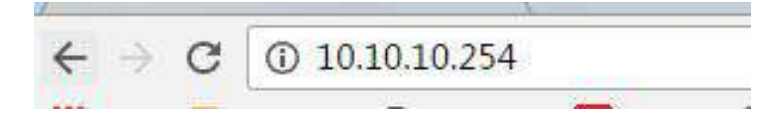

### <span id="page-14-0"></span>**3.2** 广域网配置**/Wan configuration**

#### <span id="page-14-1"></span>**3.2.1 wan** 口上网**/Wan port access to the Internet**

(1) 系统工作默认为 gateway 模式; / The system works in gateway mode by default;

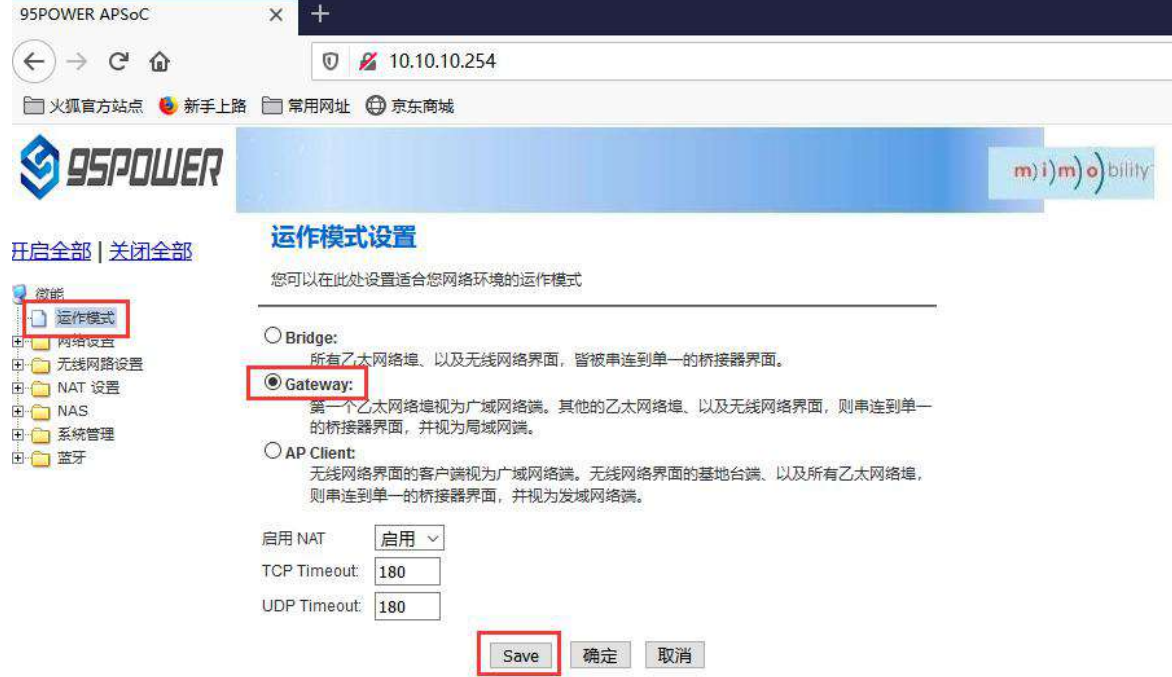

说明: 点击 Save, 可以保存配置, 但不会立即生效, 可以在系统配置完后, 再一次性确定; 点击"确定", 会立即生效,网络会重启,需要等待网络恢复;

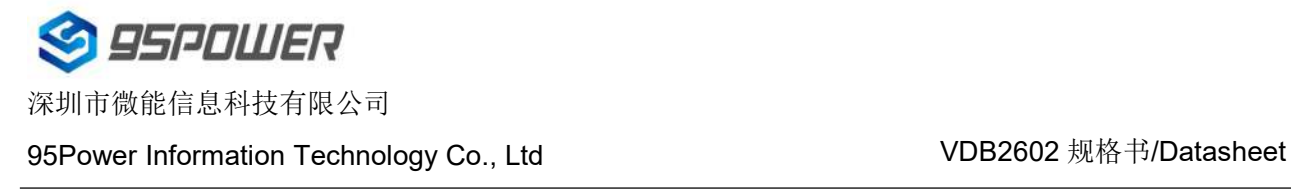

Note: Click Save, the configuration can be saved, but it will not take effect immediately. It can be determined once the system is configured. When click "确定", it will take effect immediately, the network will restart, need to wait for the network recovery;

(2)广域网为动态地址分配;/ Wan for dynamic address allocation;

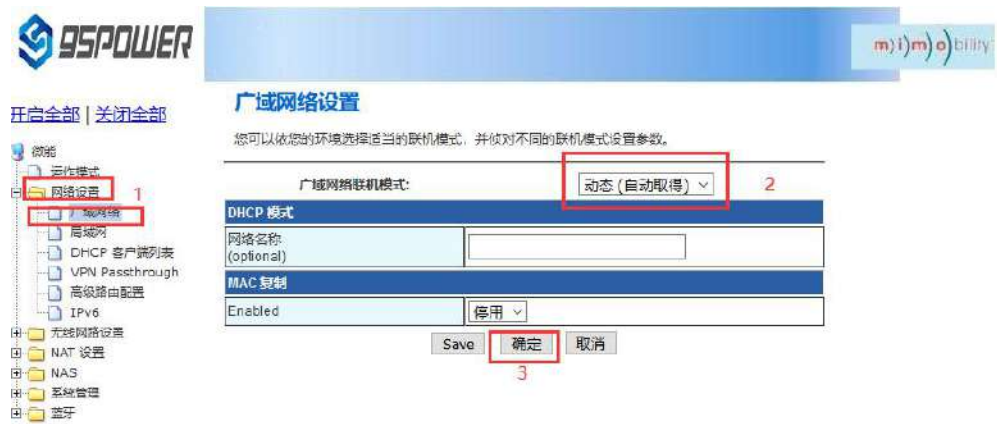

(3)查看状态/Check the status

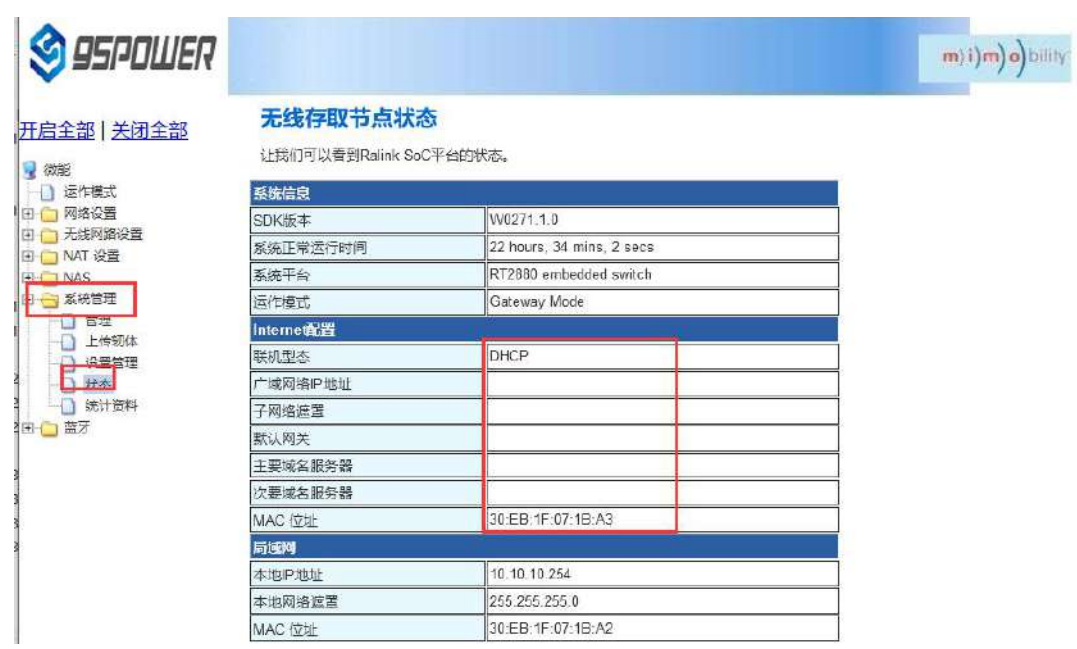

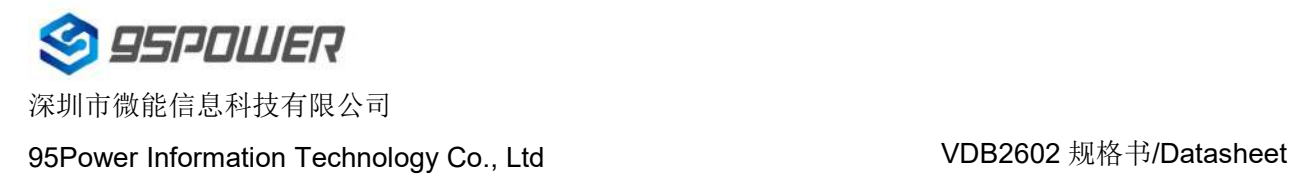

#### <span id="page-16-0"></span>**3.2.2** 无线上网**/[wireless](file:///C:/Program%20Files%20(x86)/Youdao/Dict/8.9.3.0/resultui/html/index.html) [internet](file:///C:/Program%20Files%20(x86)/Youdao/Dict/8.9.3.0/resultui/html/index.html)**

(1) 系统模式配置为 apclient 模式,按下图操作,点击"Save"后,需要刷新。

The system mode is configured as APCLI mode. Follow the operation as shown in the figure below and

#### click "Save" to refresh.

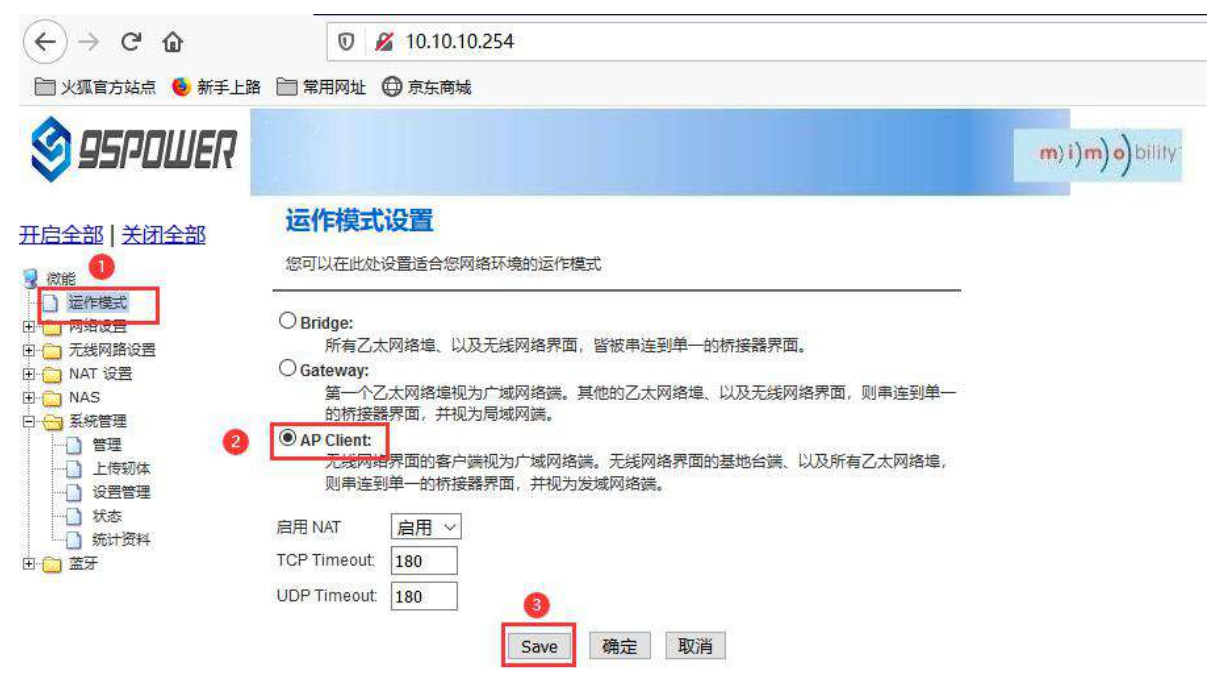

(2) 广域网配置为动态地址分配;/The WAN is configured for dynamic address assignment;

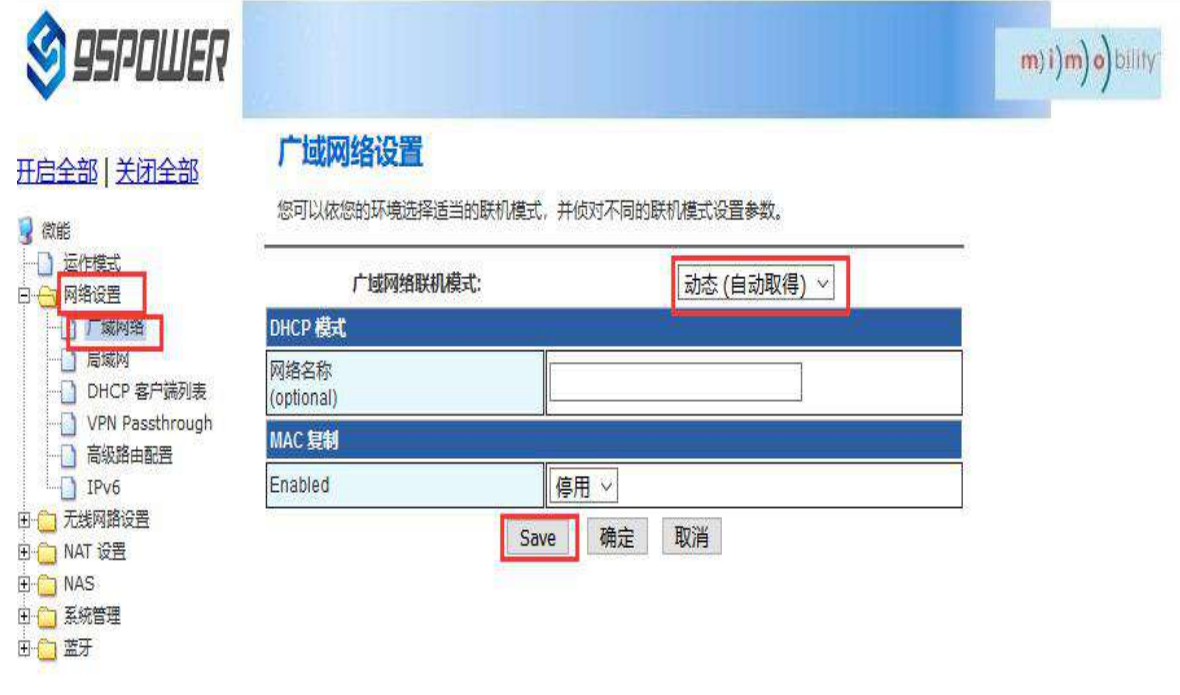

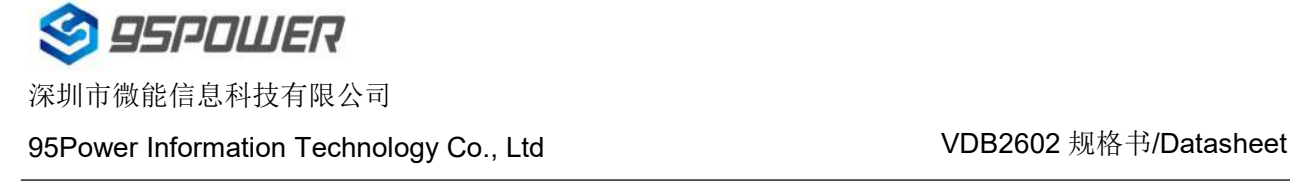

(3) 配置上级 AP 信息; / Configure superior AP information;

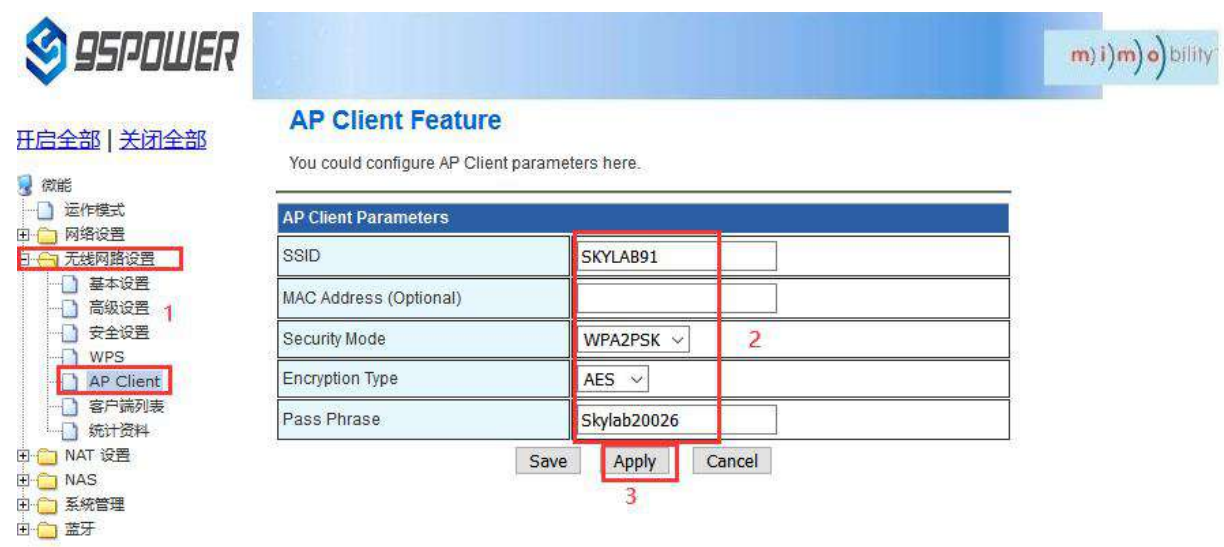

#### <span id="page-17-0"></span>**3.2.3** 移动 **4G** 上网**/Mobile 4G Internet**

(1) 保证移动上网卡和 4G 天线接好, 系统配置为 Gateway 模式;

Ensure that the mobile network card and 4G antenna are connected well, and the system is configured

as Gateway mode;

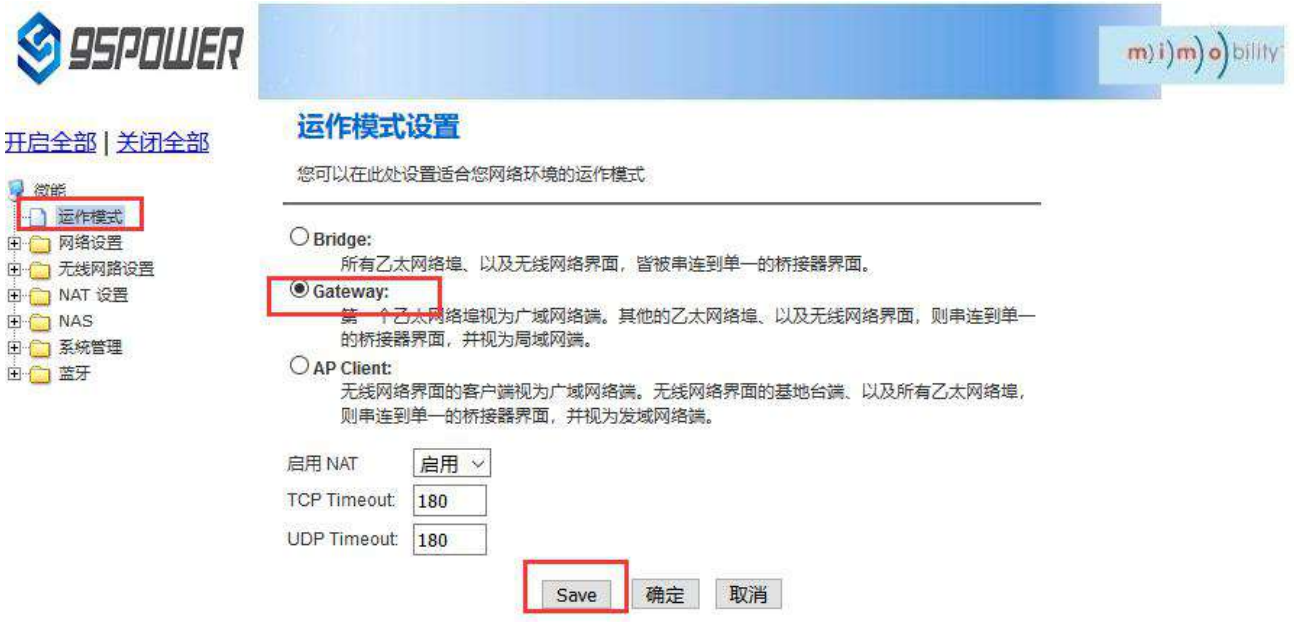

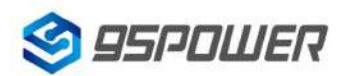

95Power Information Technology Co., Ltd Washington Muslem Muslem VDB2602 规格书/Datasheet

(2) 广域网配置 3G 上网方式; /Wan configuration 3G network mode;

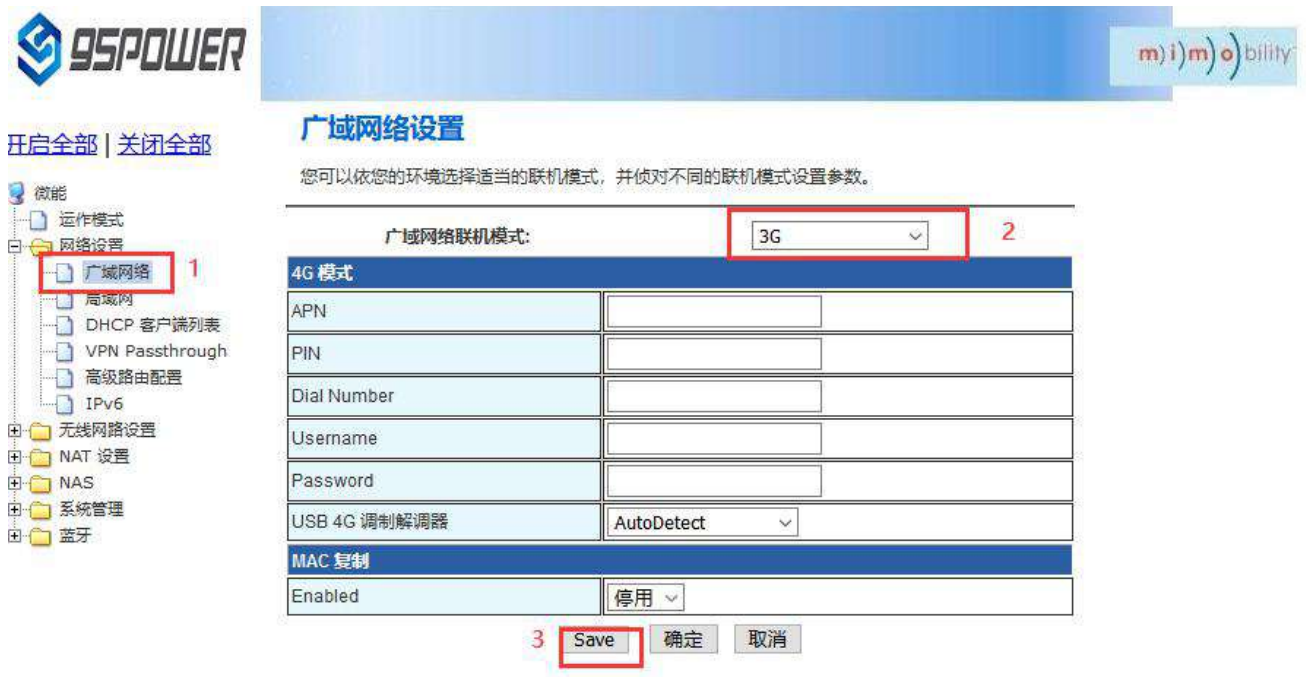

(3) 查看联网状态; / Check the network status;

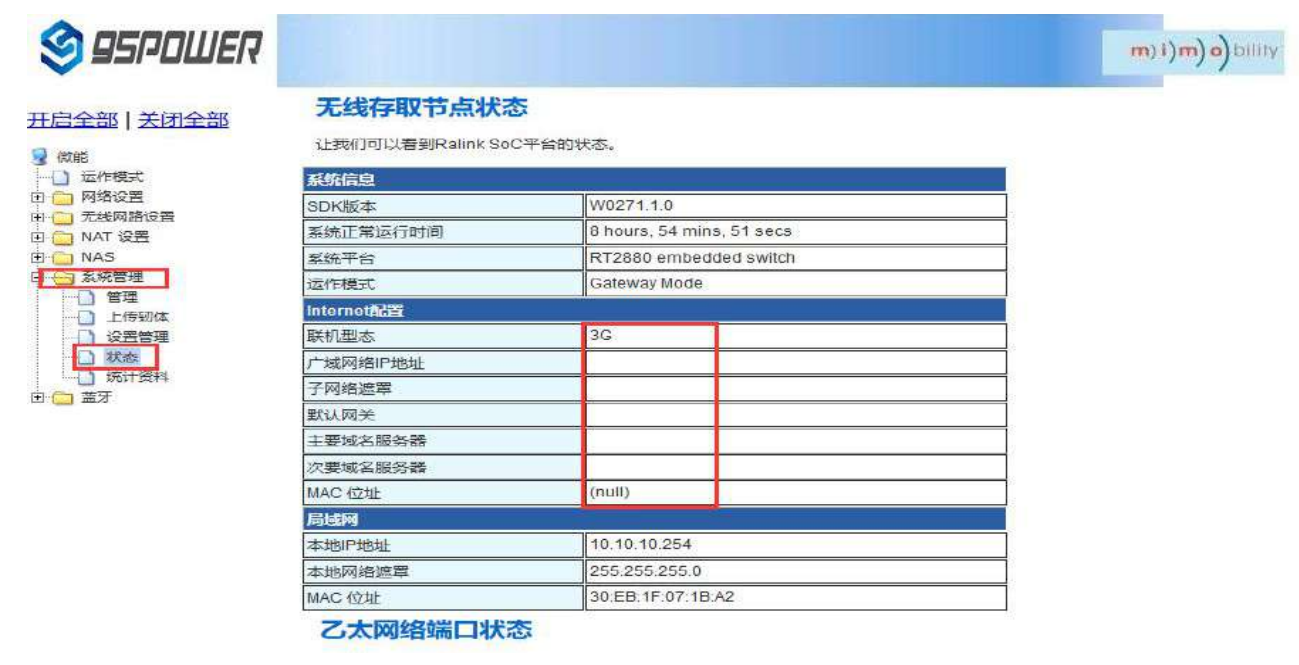

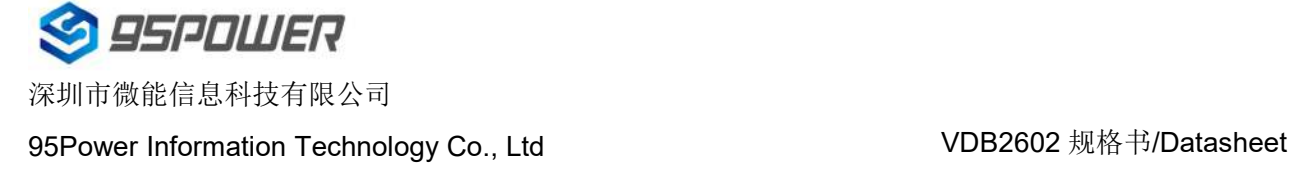

### <span id="page-19-0"></span>**3.3** 局域网配置**/LAN configuration**

#### <span id="page-19-1"></span>**3.3.1** 更改局域网 **IP** 地址**/Change the LAN IP address**

VDB2602 默认的局域网网段为 10.10.10.254/24, 客户可以根据需求修改局域网 IP 地址, 下面介绍

#### 其操作步骤:

The default LAN segment of VDB2602 is 10.10.10.254/24. Customers can modify the LAN IP address

according to their needs. The following steps are described:

#### (1)按照下图步骤操作;/Follow the steps below;

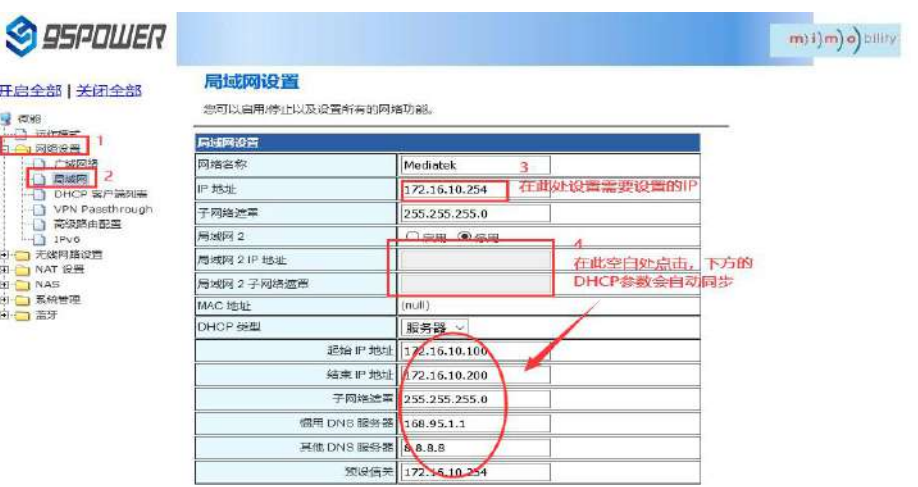

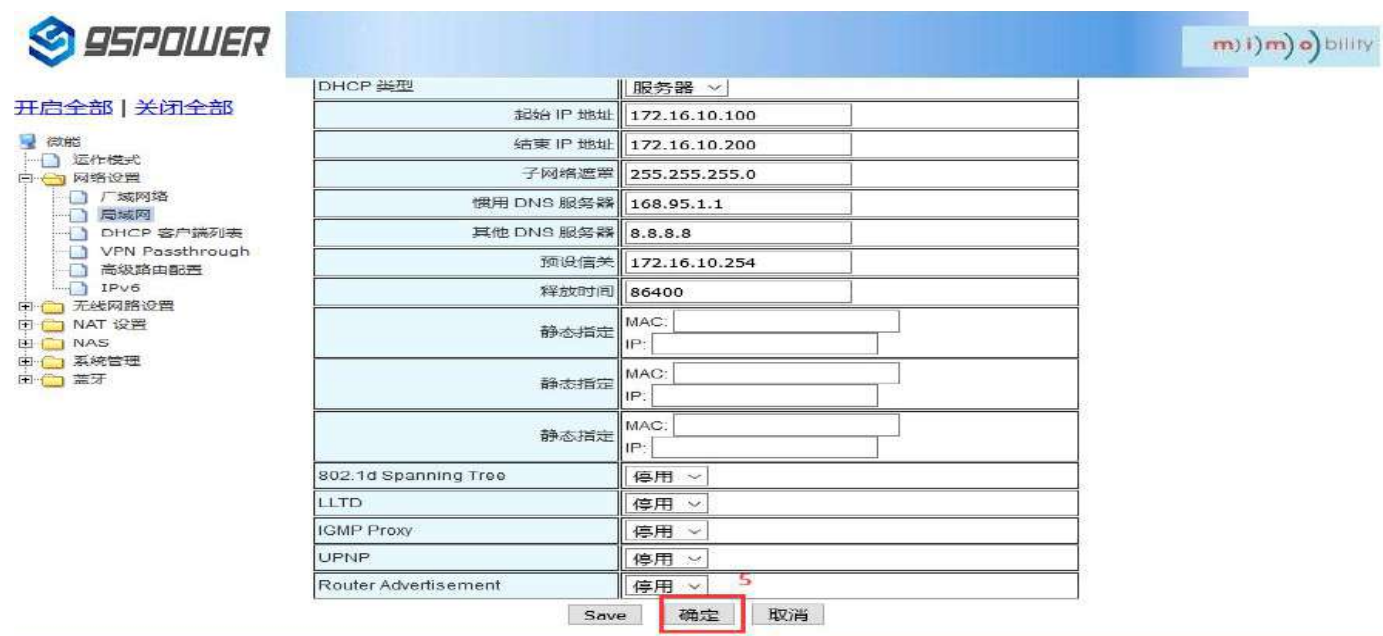

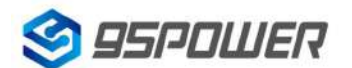

### 95Power Information Technology Co., Ltd VDB2602 规格书/Datasheet

I

(2)修改完 IP 地址后,网络会重启,如果使用 WIFI 热点连接,可能出现断网情况,再次连接到热点 使用新设置的 IP 地址访问模块。

After the IP address is modified, the network will restart. If the WIFI hotspot is used to connect, the

network may be disconnected. Connect to the hotspot again and use the newly set IP address to access

the module.

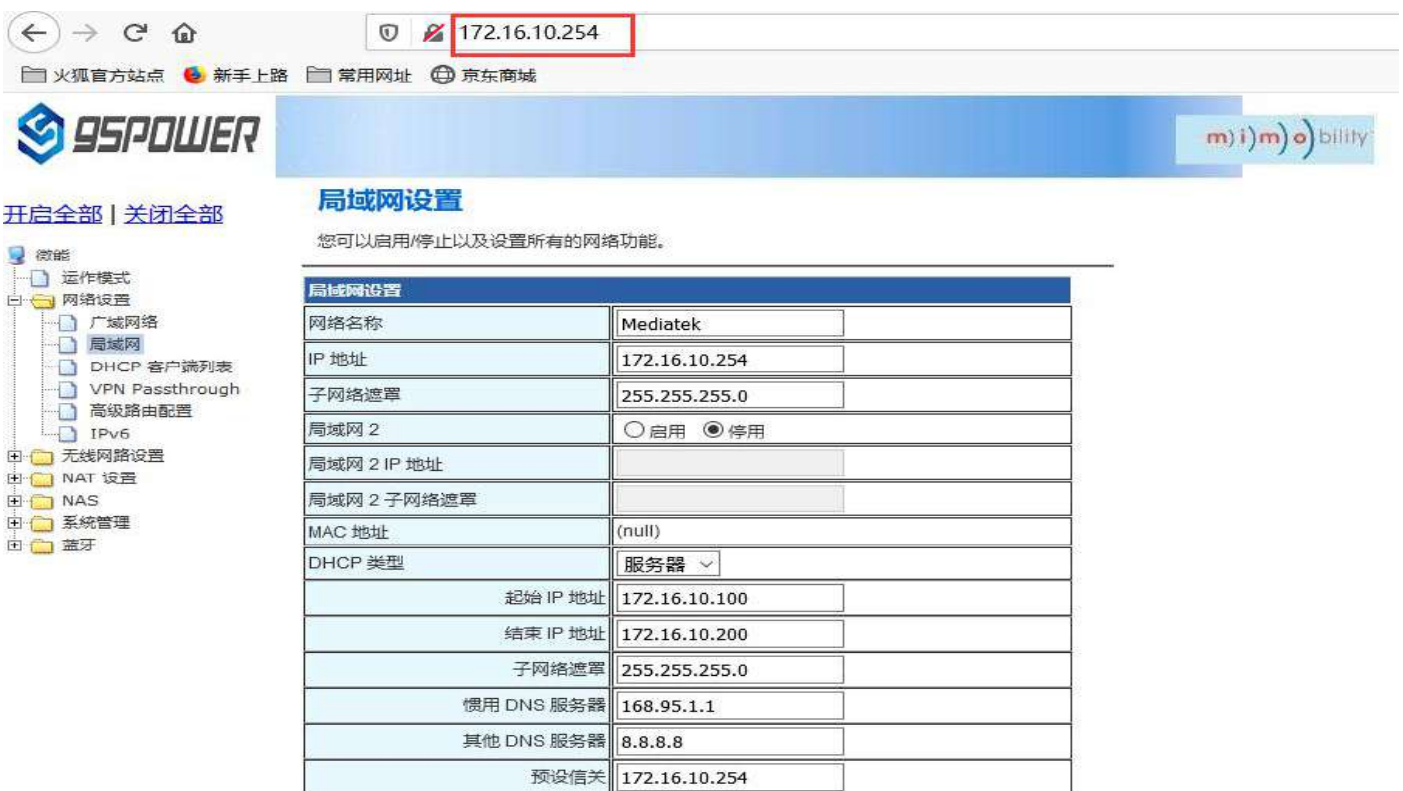

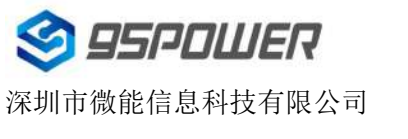

95Power Information Technology Co., Ltd VDB2602 规格书/Datasheet

#### <span id="page-21-0"></span>**3.3.2** 增设局域网网段**/ Add LAN segment**

VDB2602 可以增设局域网网段 lan2, 默认没有开启 lan2。

Lan2 can be added to LAN segment in VDB2602. Lan2 is not enabled by default.

#### (1)按下图步骤设置 lan2。/Follow the steps below to set up LAN2

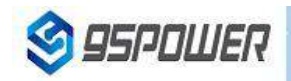

#### 局域网设置

您可以启用/停止以及设置所有的网络功能。

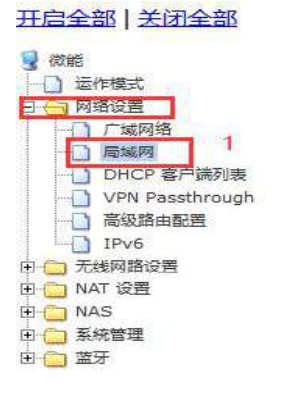

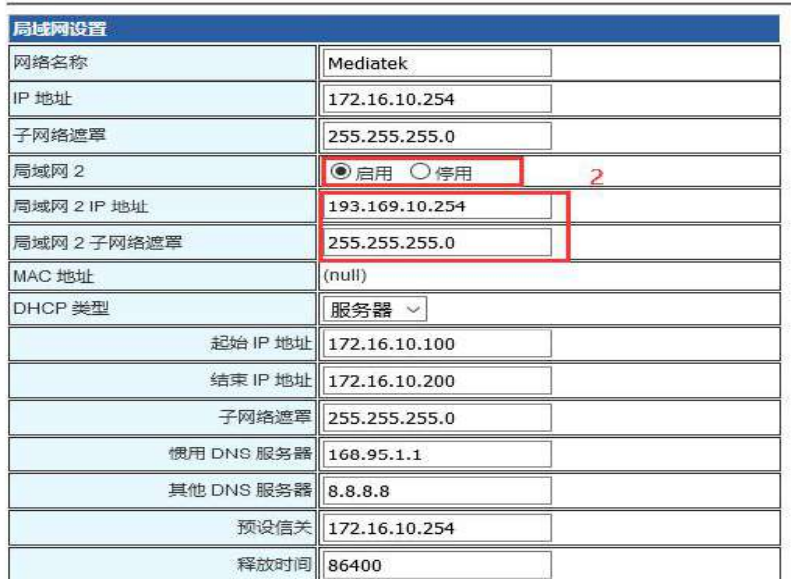

### **S**SPOWER

#### 五启全部 关闭全部 3 微能 **D 运作模式** ] ● 阿路设置<br>- △ 【局域网络<br>- △ 【局域网<br>- △ 】 D D HCP 客户違列表<br>- △ 】 『元线网络由配置<br>- △ 】 『元域网络安置<br>- △ N AT YD ■ ĥ **O** 网络设置 → NAT 设置 D NAS<br>D NAS<br>D 富牙

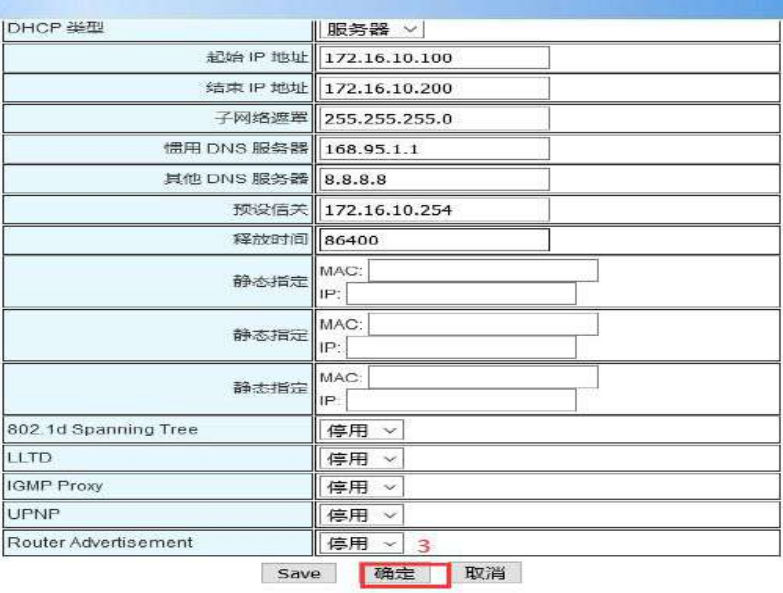

m) () m) o) bility

m) i) m) o) bility

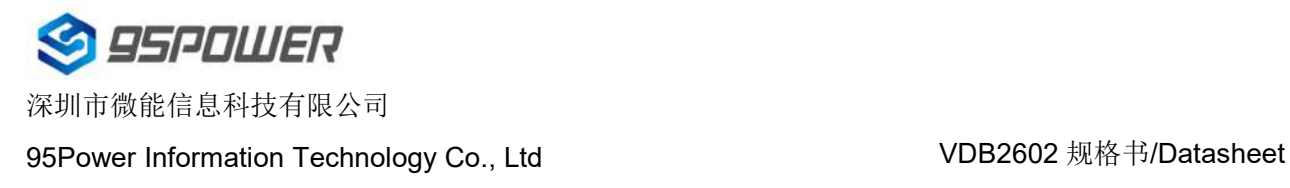

(2) lan2 设置完成后,用户可以使用设置静态 IP 为该网段,与设置通信,通过 lan2 的 IP 访问网关。

After lan2 is set up, the user can set the static IP for the network segment and communicate with the set through lan2's IP access gateway.

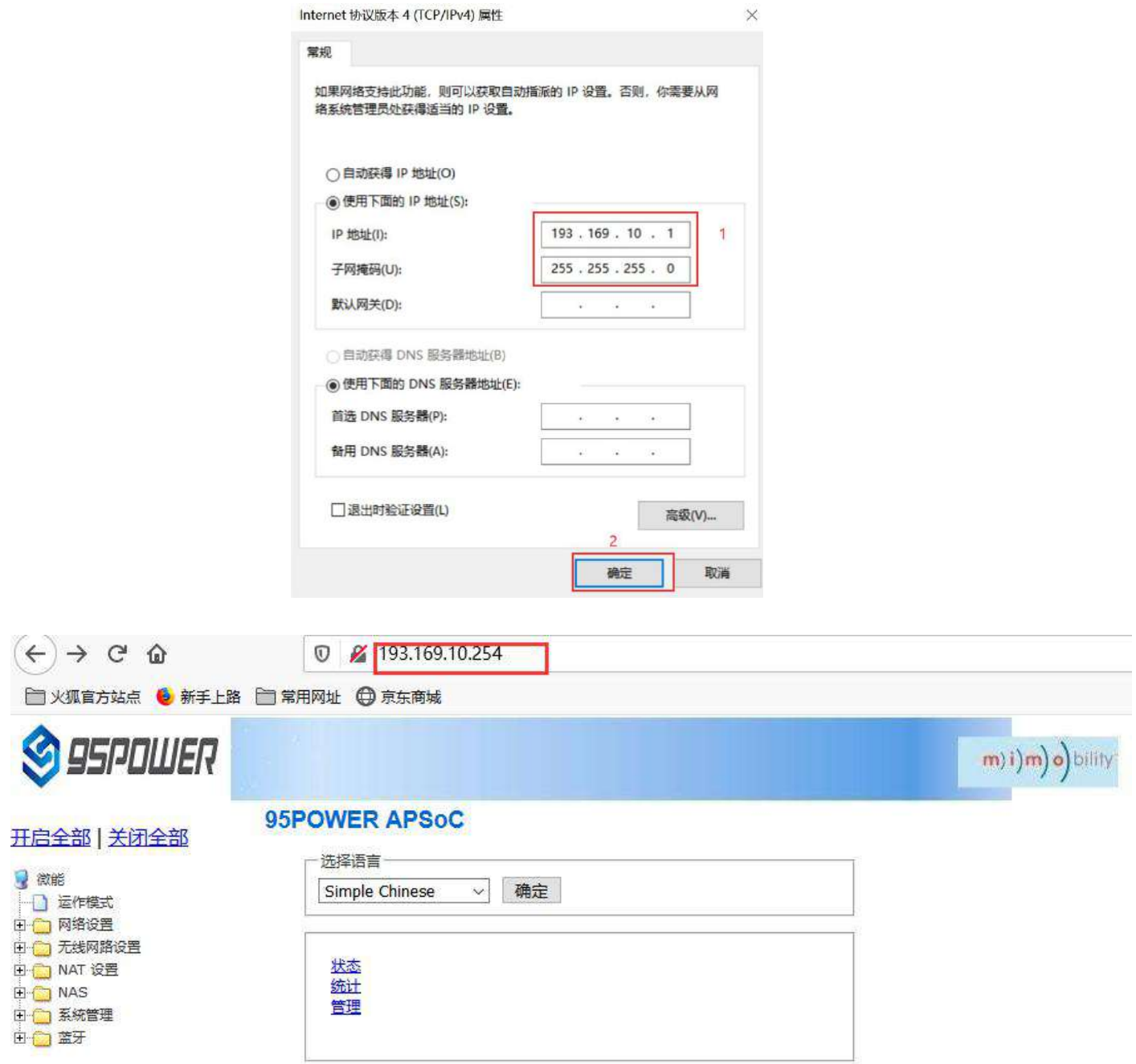

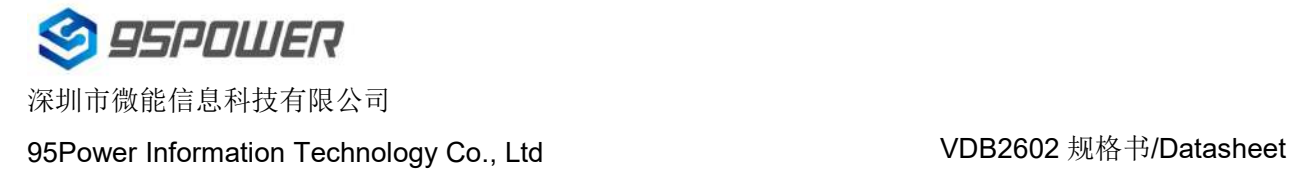

m) i) m) o) bility

#### <span id="page-23-0"></span>**3.3.3** 配置 **DHCP** 参数**/[configuration](file:///C:/Program%20Files%20(x86)/Youdao/Dict/8.9.3.0/resultui/html/index.html) DHCP**

VDB2602 支持用户修改 DHCP 的各个参数,包括起始 IP、结束 IP、IP 地址租赁时间等参数,也支 持用户关闭 DHCP 功能, 使用静态 IP 连接。

VDB2602 supports users to modify various DHCP parameters, including starting IP, ending IP, IP

address lease time and other parameters, and also supports users to turn off DHCP function and use

#### static IP connection.

(1)下面是关闭 DHCP 服务的步骤;/The following steps are to close the DHCP service

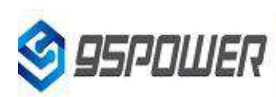

#### 田全部 关闭全部

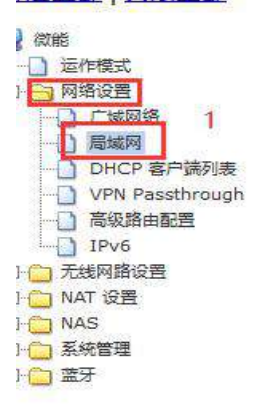

您可以启用/停止以及设置所有的网络功能。

局域网设置

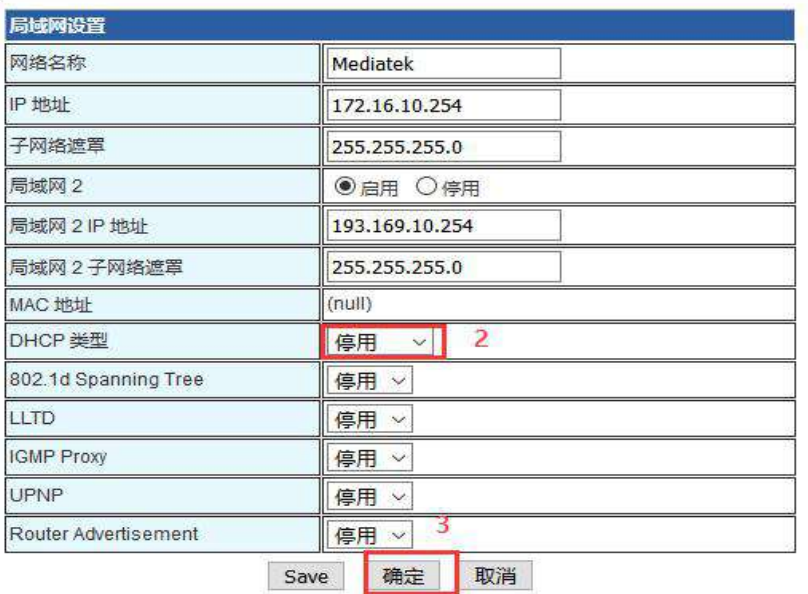

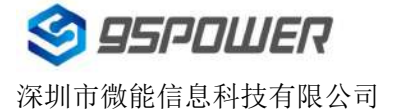

95Power Information Technology Co., Ltd VDB2602 规格书/Datasheet

(2) 下面是设置 DHCP 服务器参数的步骤: /Here are the steps to set the DHCP server

#### parameters:

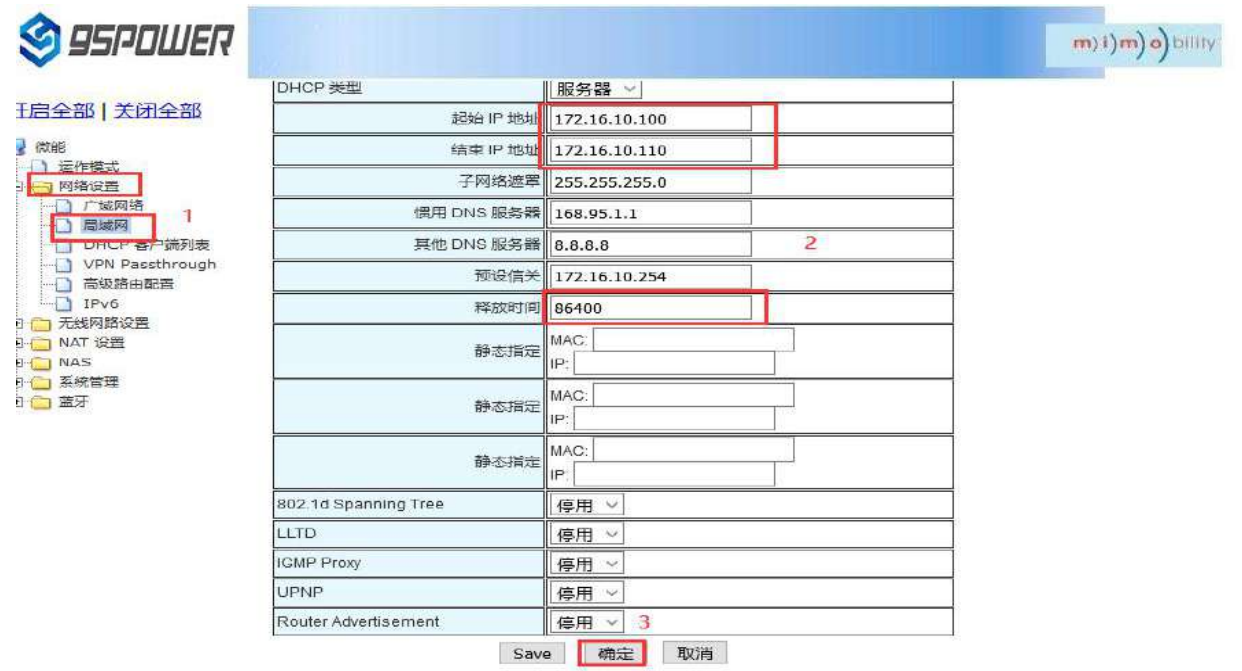

#### <span id="page-24-0"></span>**3.3.4** 绑定 **IP** 地址**/Bind IP address**

在调试过程中,在 PC 上模拟服务器端进行测试时,可绑定 PC 的 IP 地址,使服务器在测试中 IP 地 址固定。

In the debugging process, when the server side is simulated on PC for testing, the IP address of THE PC can be bound so that the IP address of the server can be fixed during the test.

(1) 可以先查看 VDB2602 的 DHCP 列表, 复制对应 PC 的 MAC。下图是查看 DHCP 列表的步骤:

You can first check the DHCP list of VDB2602 and copy the MAC corresponding to PC.The following is the steps to view the DHCP list:

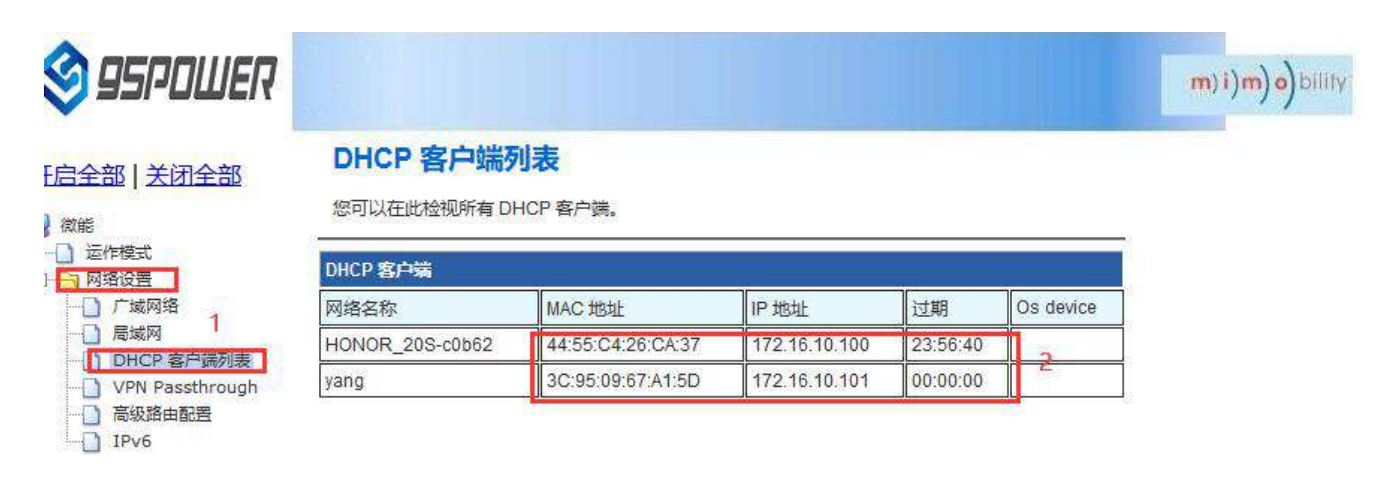

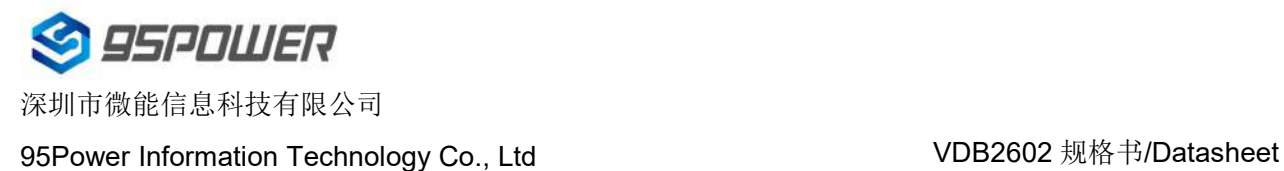

(2)通过下图方式绑定 PC 的 IP 地址,绑定后对应 PC 连接到 VDB2602,获取的 IP 就是绑定的 IP 地址。

Bind THE IP address of PC through the following method. After binding, the PC is connected to VDB2602, and the IP obtained is the binding IP address.

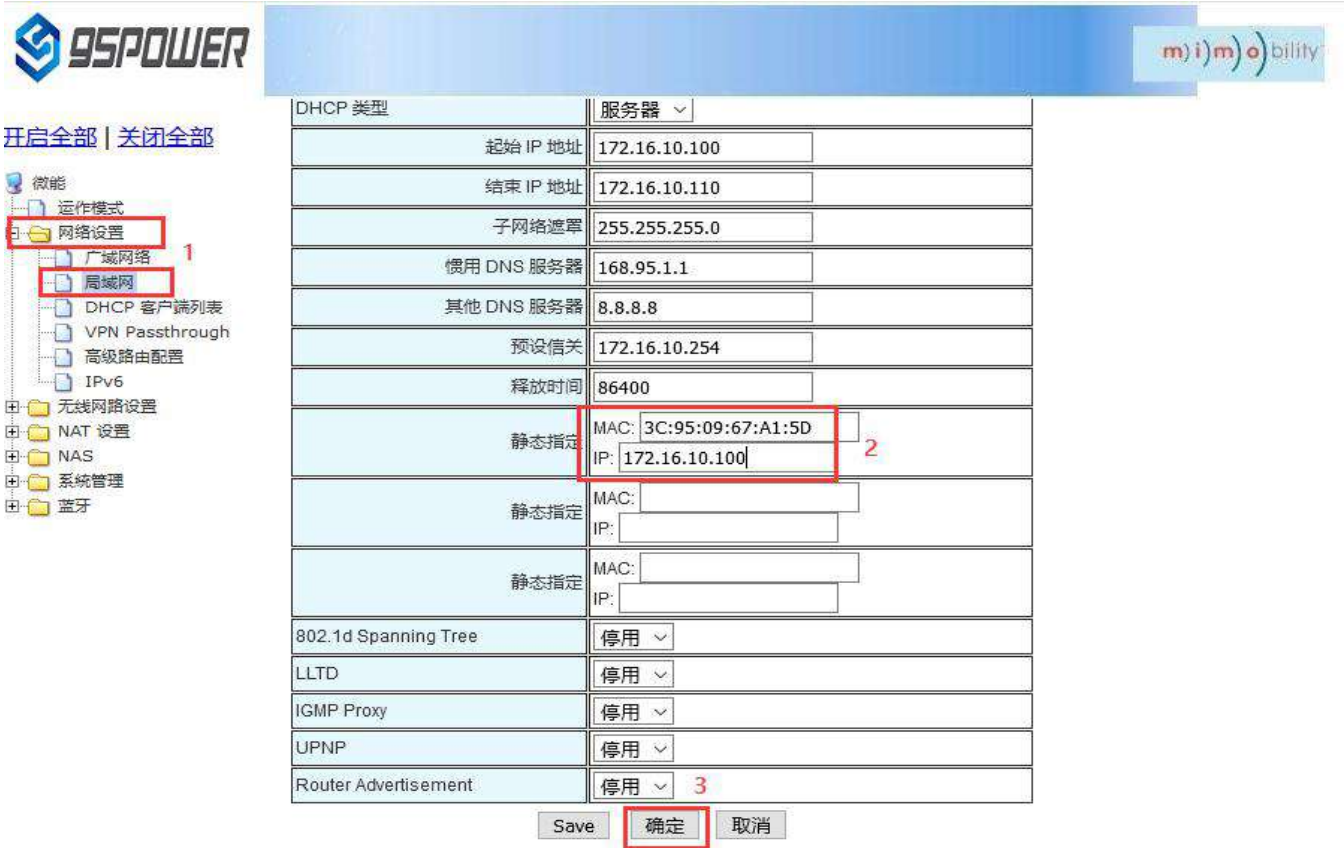

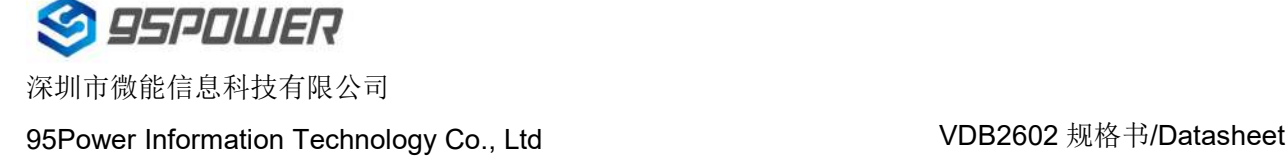

### <span id="page-26-0"></span>**3.4** 无线参数配置**/Wireless parameter configuration**

#### <span id="page-26-1"></span>**3.4.1** 修改 **WIFI** 热点名、设置固定信道**/Modify WIFI hotspot name and set fixed channel**

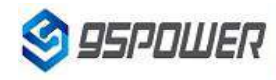

#### 王启全部 关闭全部

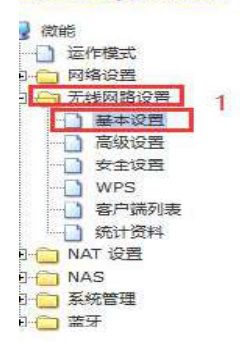

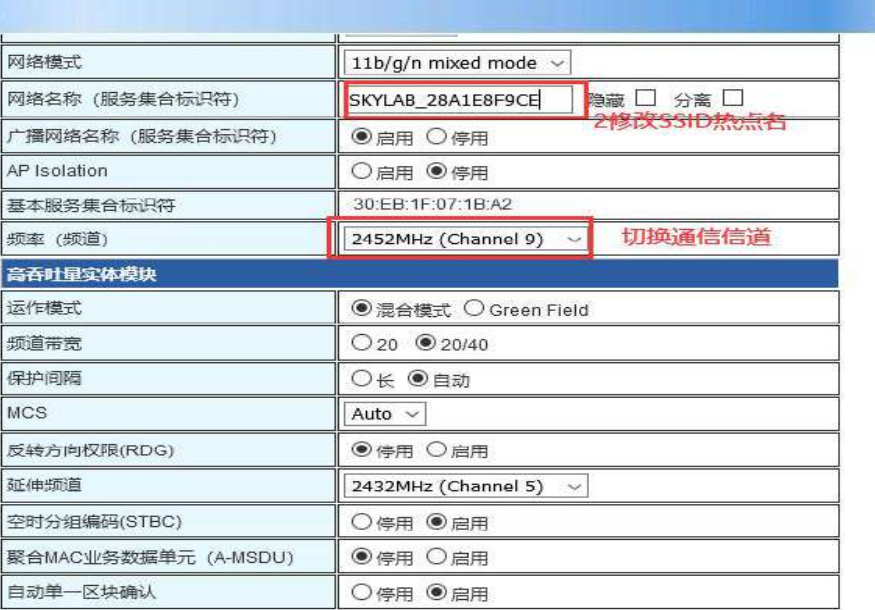

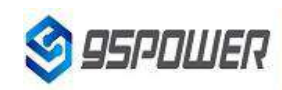

#### **H启全部 关闭全部**

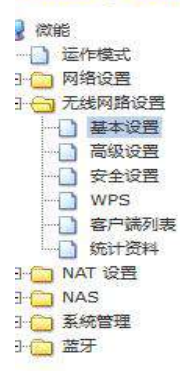

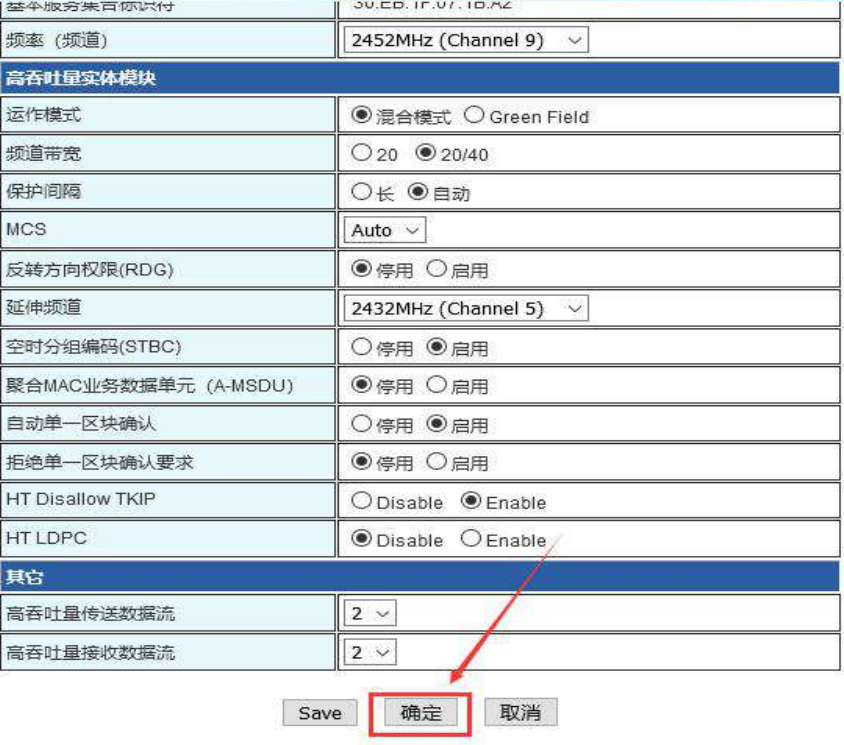

 $m(i)m$ ) o) bility

m) i) m) o) bility

93.169.10.254/index.shtml

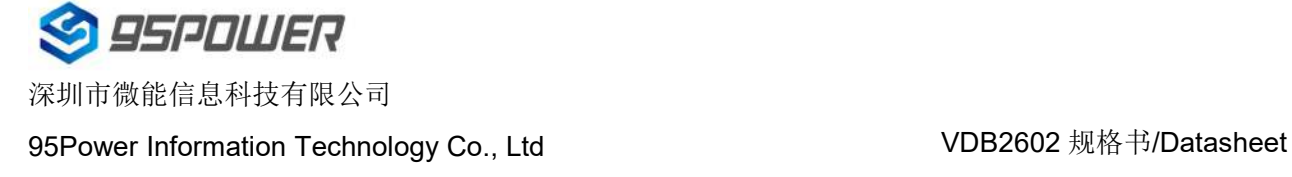

#### <span id="page-27-0"></span>**3.4.2** 设置热点加密**/**不加密**/Set hotspot encryption/unencryption**

下面是设置开放热点的步骤图: /Here is the step-by-step diagram for setting up an open hot spot:

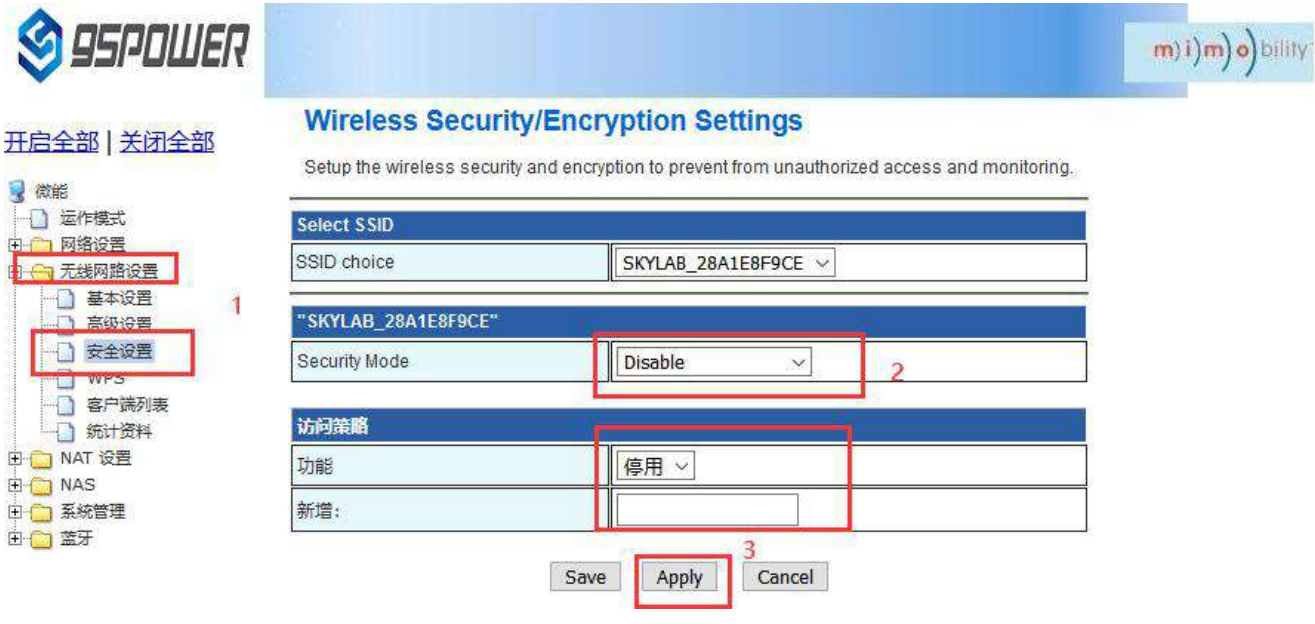

下面是介绍设置密码连接的配置图:/Here is the configuration diagram for setting up a password

#### connection:

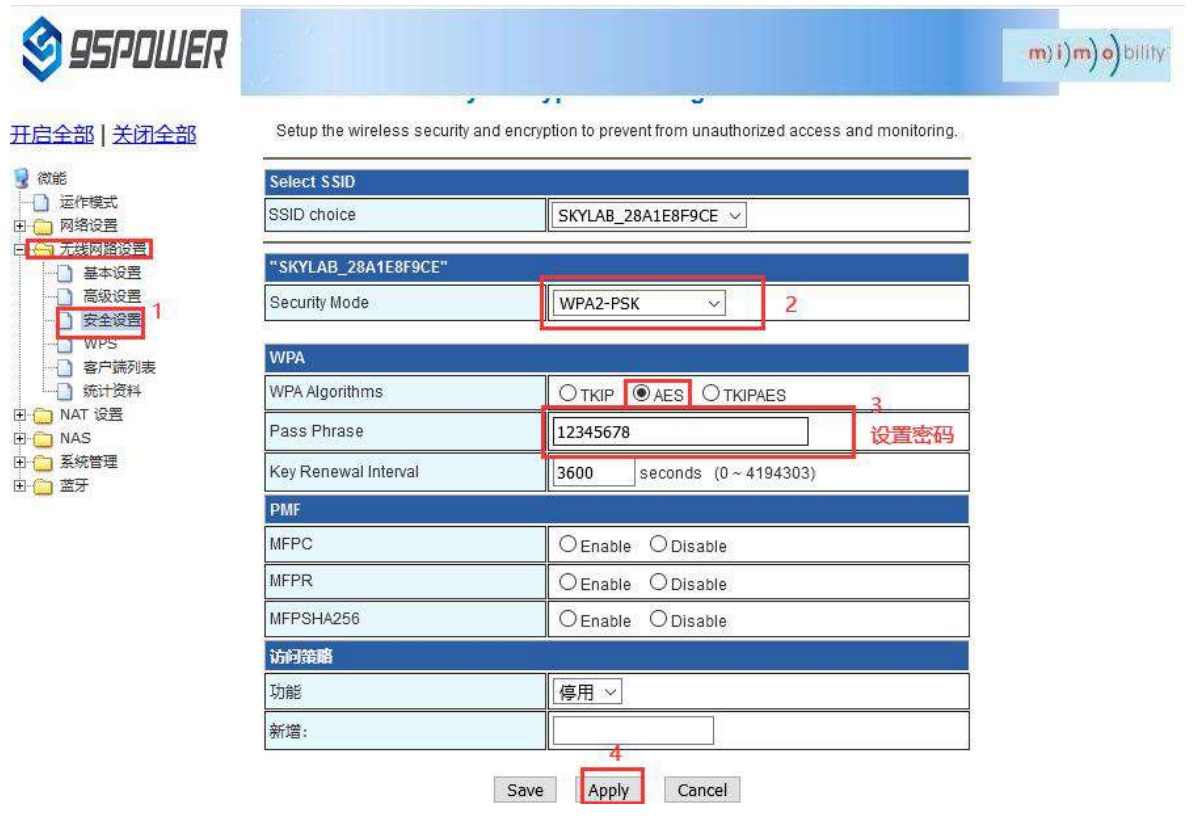

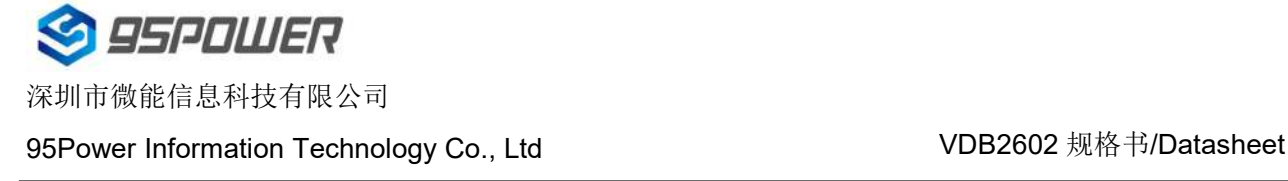

### <span id="page-28-0"></span>**3.5** 设置蓝牙信息**/Setting Bluetooth Information**

用户可以通过 web 界面配置蓝牙的各种参数,主要包括扫描过滤参数,扫描数据参数、网关蓝牙广播 参数、网关蓝牙与 APP 和设备通信的各个 UUID。

On the Web UI, you can set Bluetooth parameters, including scan filter parameters, scan data parameters, gateway Bluetooth broadcast parameters, and UUIDs for the gateway Bluetooth to communicate with apps and devices.

#### <span id="page-28-1"></span>**3.5.1** 配置蓝牙的过滤信息**/ Configure Bluetooth filtering information**

(1) 设置/取消扫描过滤的信号强度 RSSI 值/ Set or cancel the RSSI value of the filtered signal strength

1 设置过滤的信号强度 RSSI 值/Set the RSSI value ofthe filtered signal strength

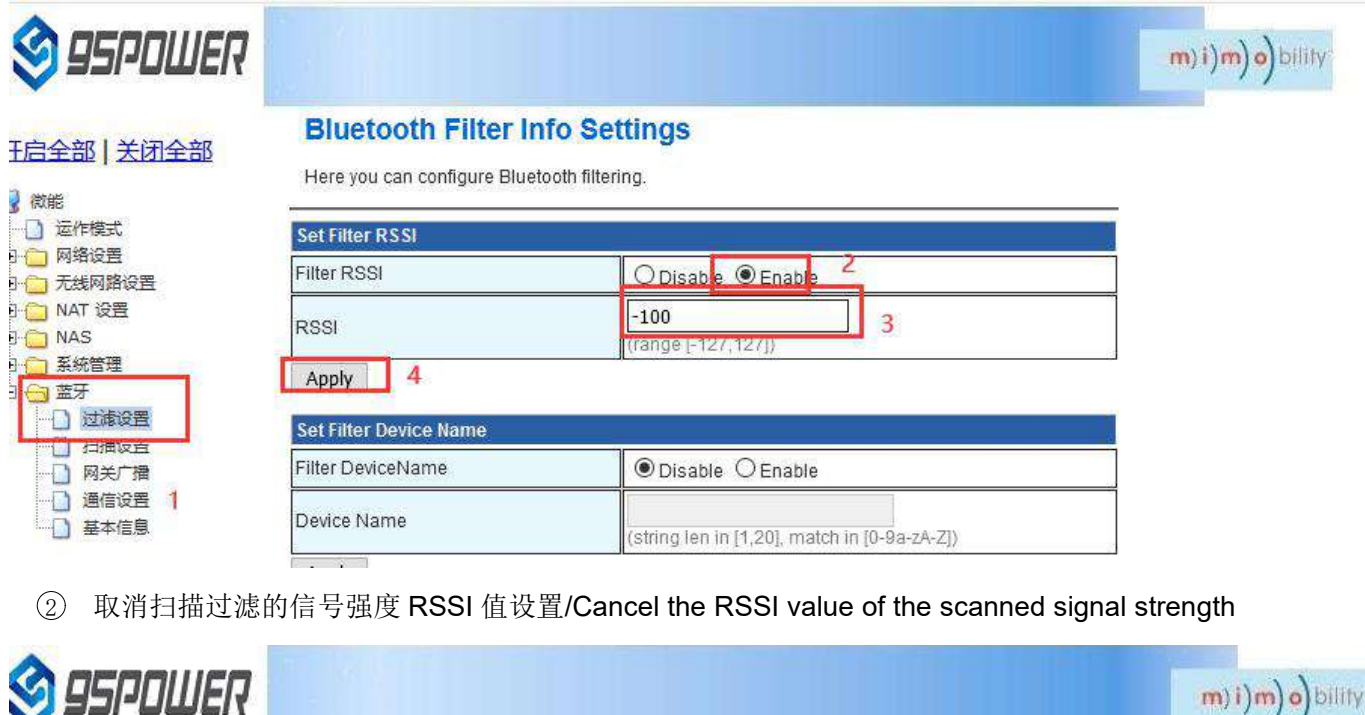

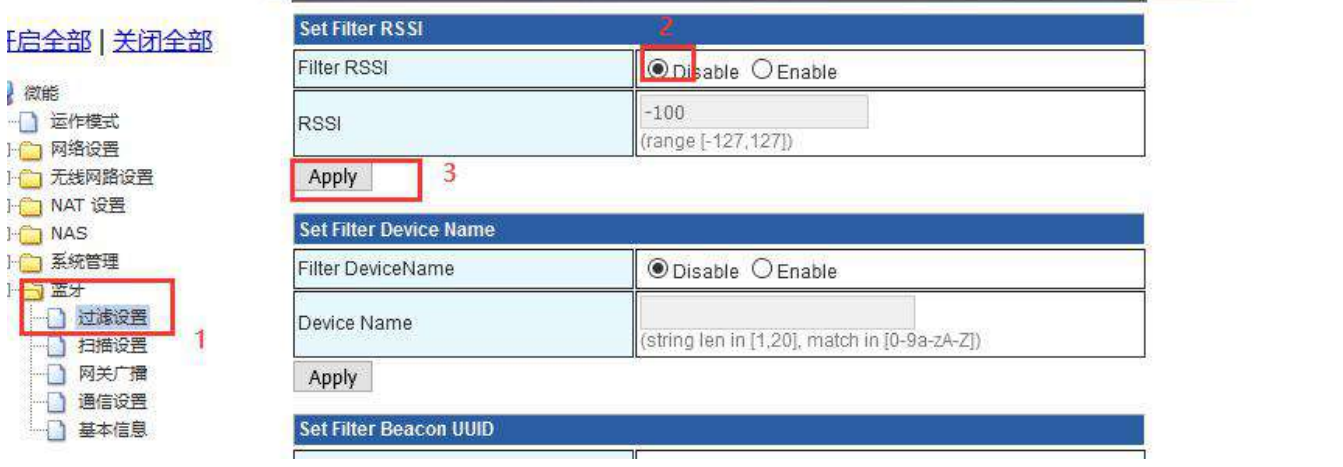

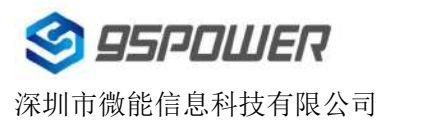

95Power Information Technology Co., Ltd VDB2602 规格书/Datasheet

(2) 设置/取消扫描过滤的设备名称/Set or cancel the name of the device for scanning filtering

1 设置扫描的设备名称/ Set the name of the device to be scanned

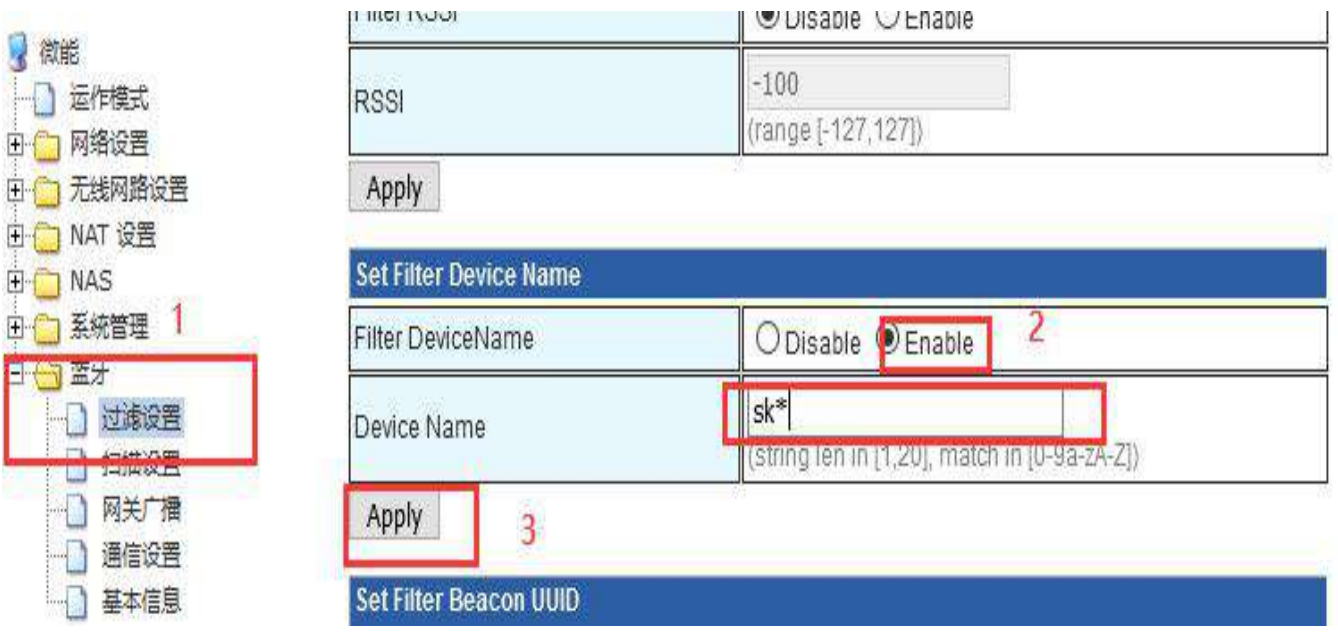

2 取消过滤设备名称的设置/ The setting of filtering device name is canceled

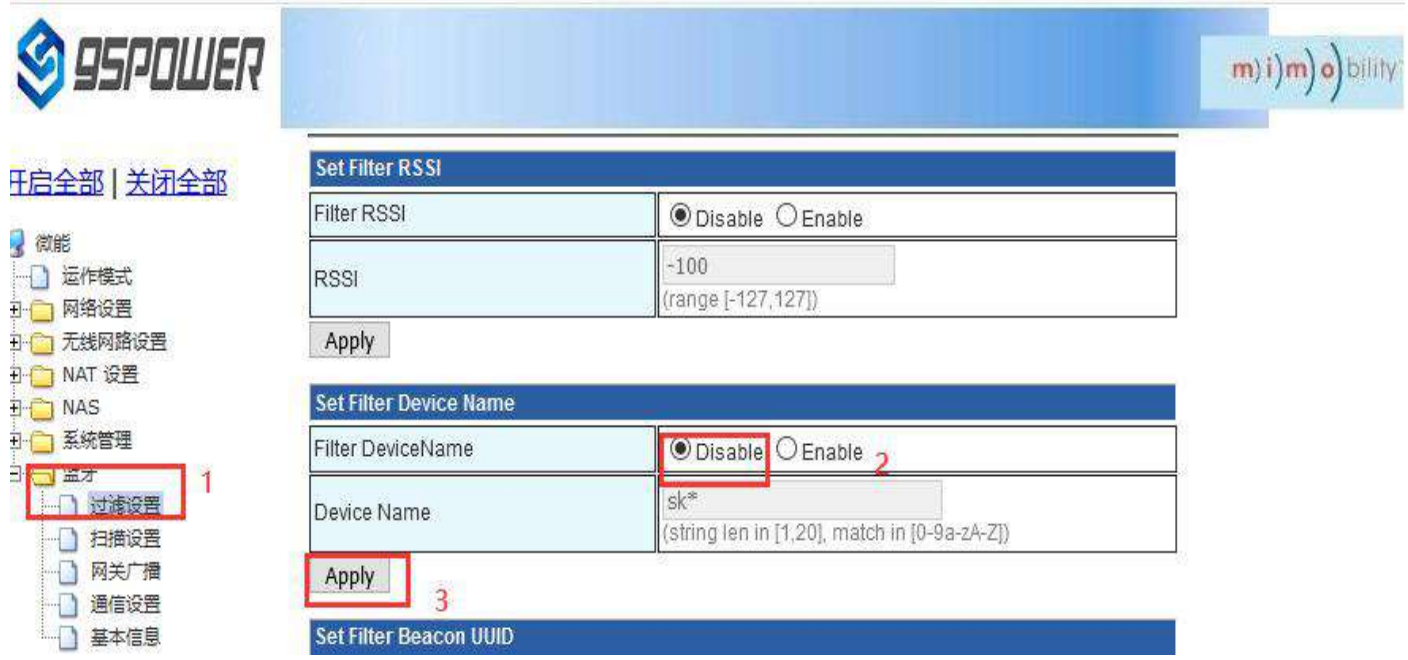

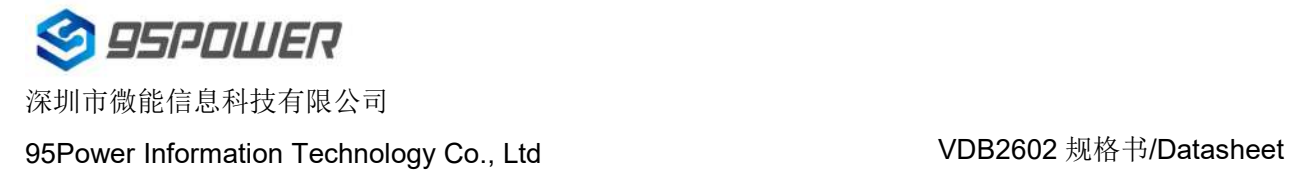

- (3) 设置/取消扫描过滤的 Beacon UUID / Set/cancel the scan filter Beacon UUID
- 1 设置扫描过滤 Beacon UUID / Set the scan filter Beacon UUID

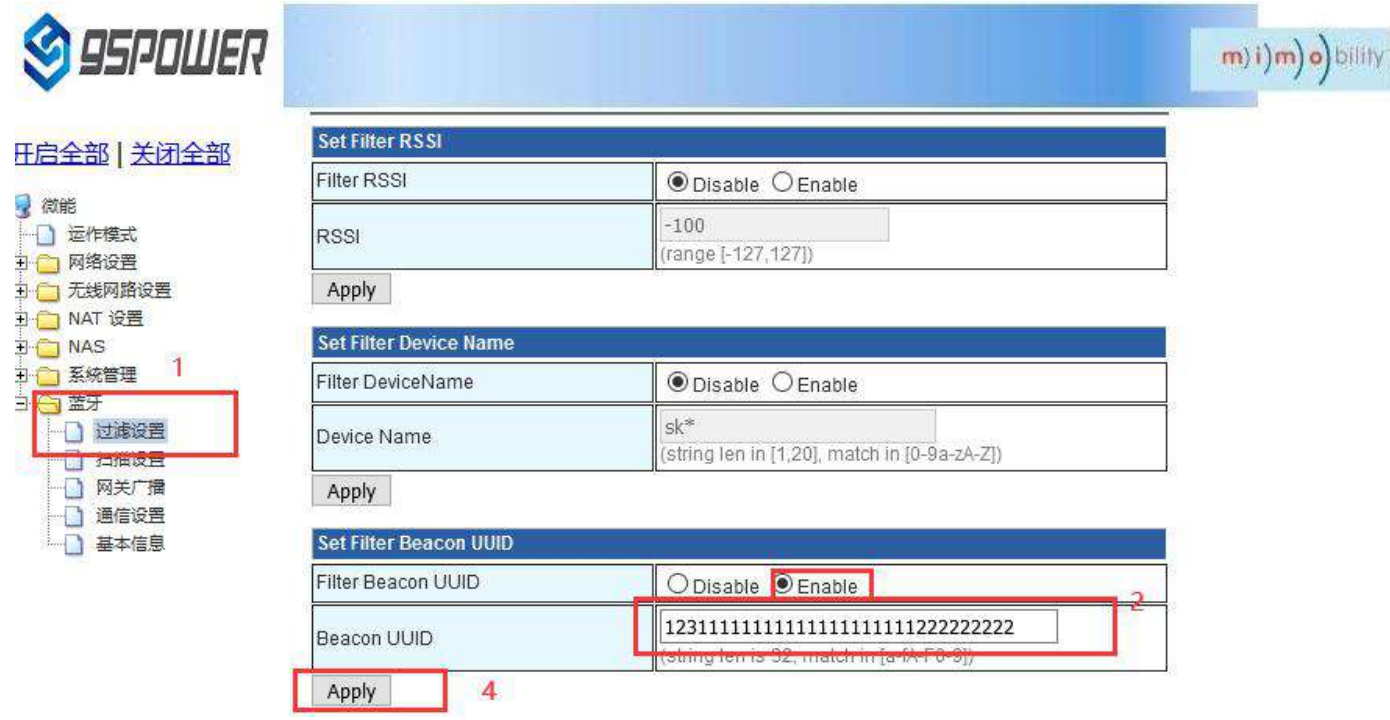

2 取 消 扫 描 过 滤 Beacon UUID 的 设 置 / The setting of scanning and filtering Beacon UUID was

#### canceled

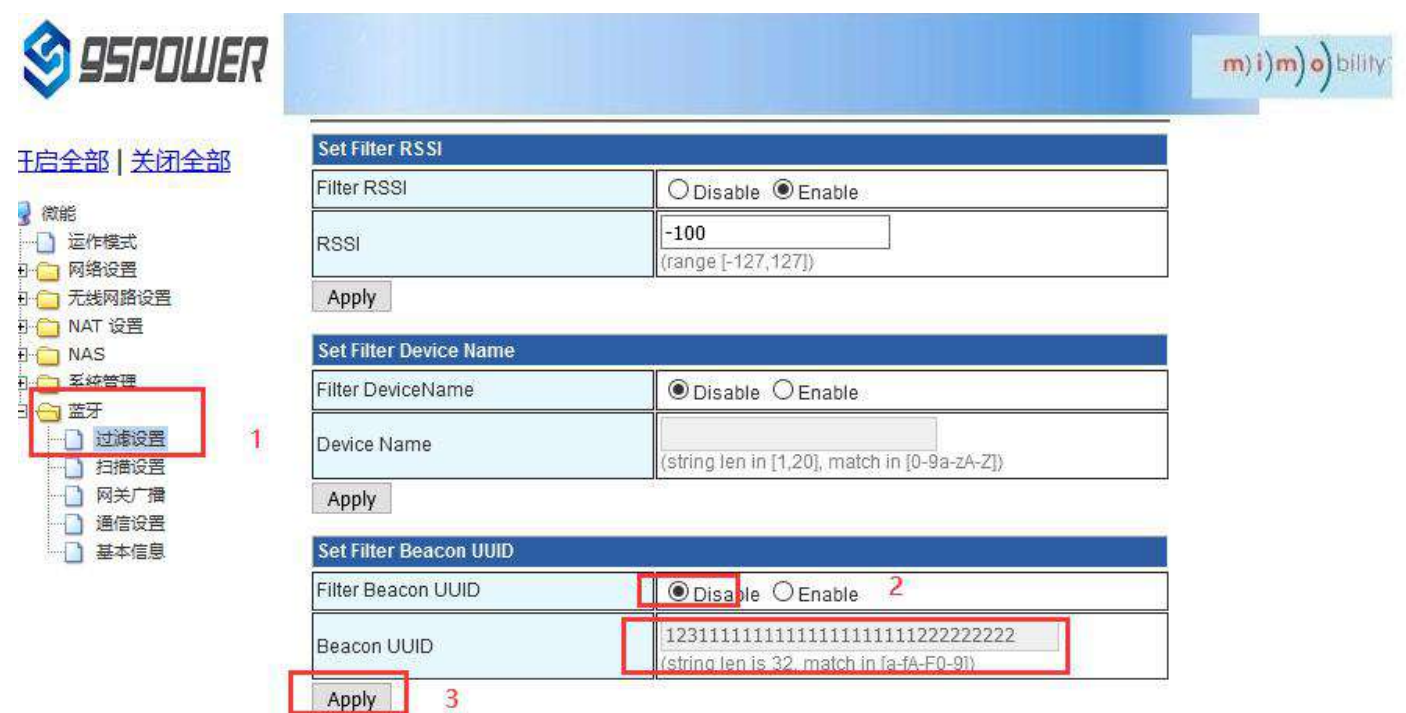

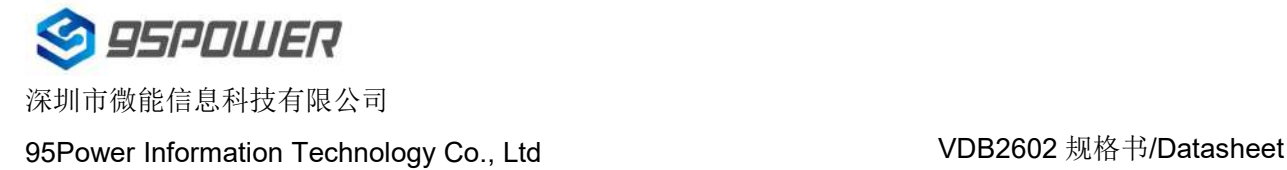

- (4) 设置/取消扫描过滤的 Company ID / Set or cancel the Company ID of scan filtering
- 1 设置扫描过滤的 Company ID / Set the Company ID of the scan filter

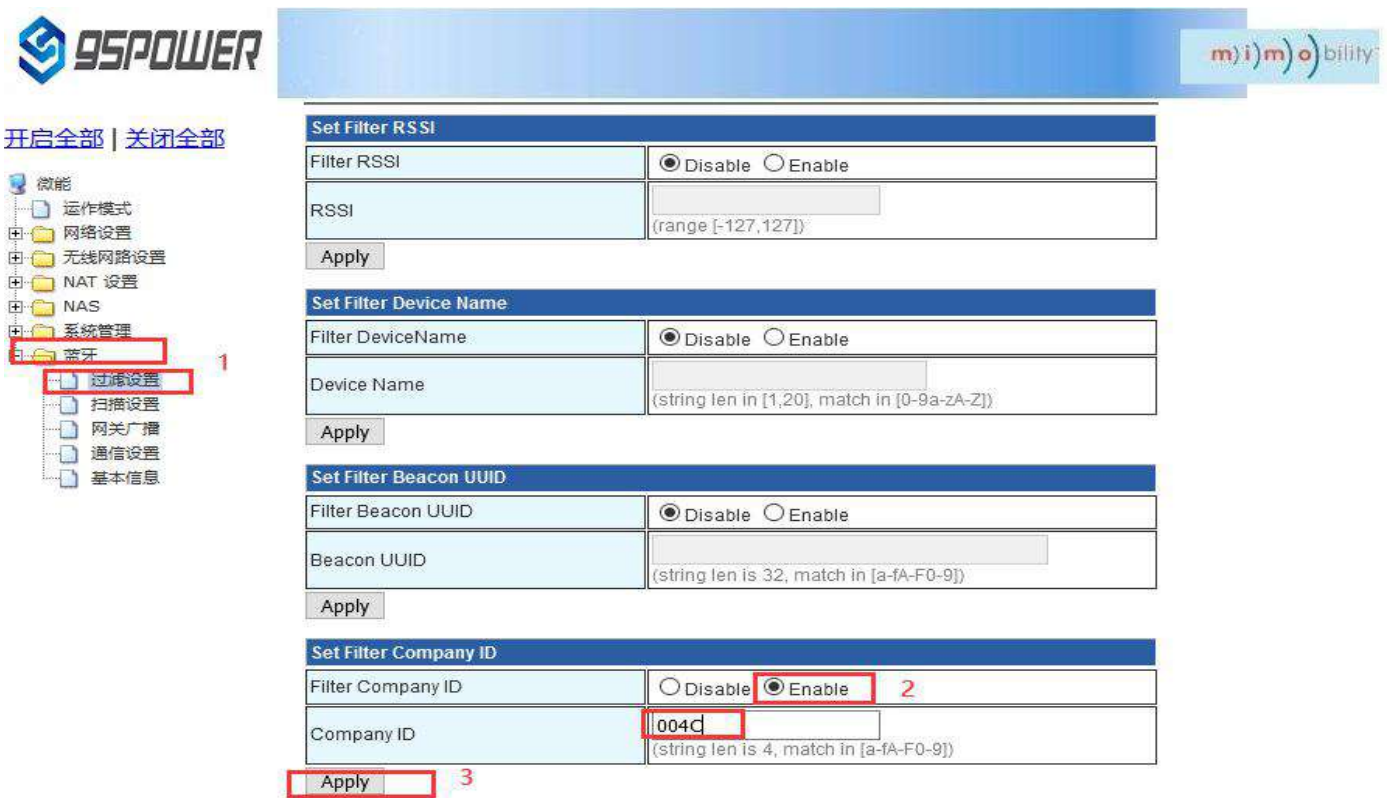

2 取消扫描过滤 Company ID 的设置/ The setting of filtering the Company ID is canceled

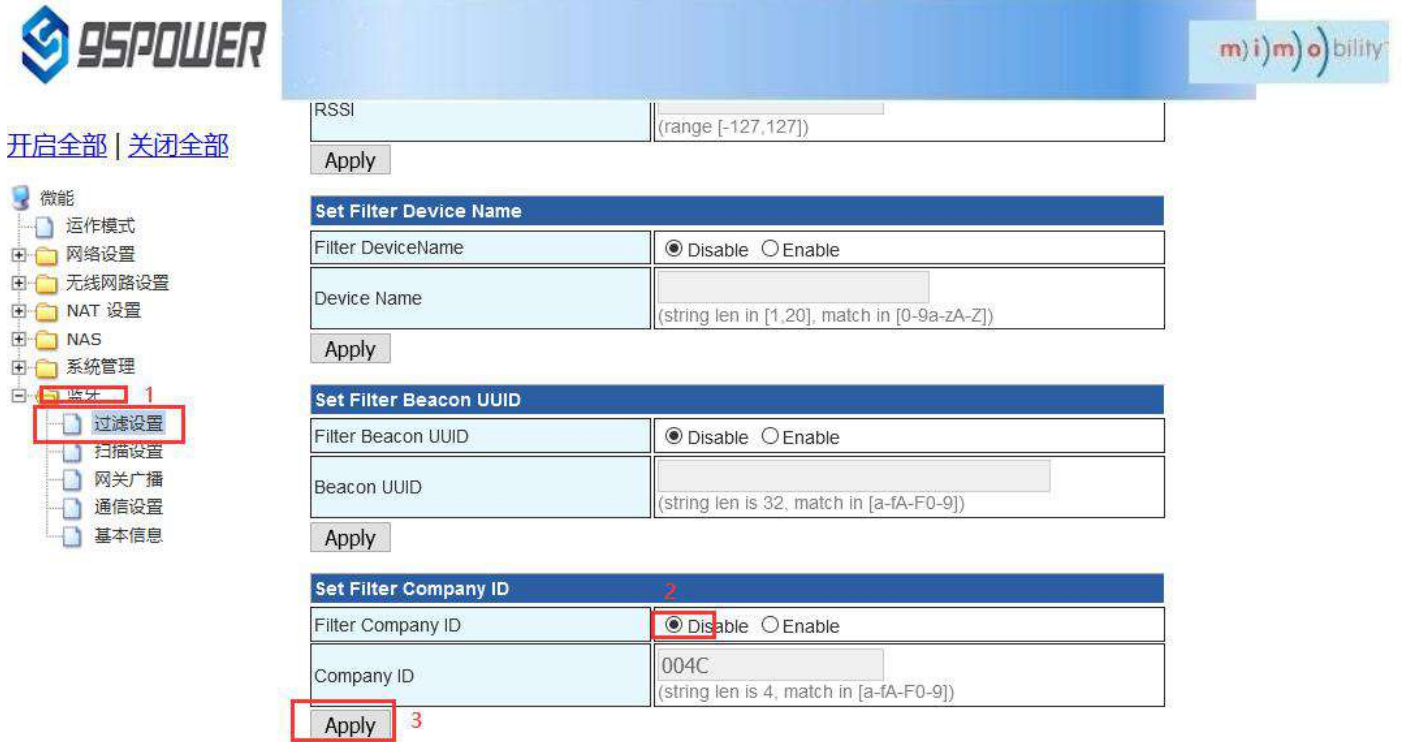

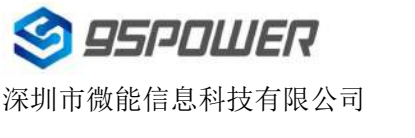

95Power Information Technology Co., Ltd VDB2602 规格书/Datasheet

#### <span id="page-32-0"></span>**3.5.2** 配置蓝牙扫描参数**/Configure Bluetooth scanning parameters**

(1) 设置扫描输出开关/ Set the scan output switch

设置蓝牙扫描输出开关的步骤如下图:

The steps for setting the Bluetooth scan output switch are as follows:

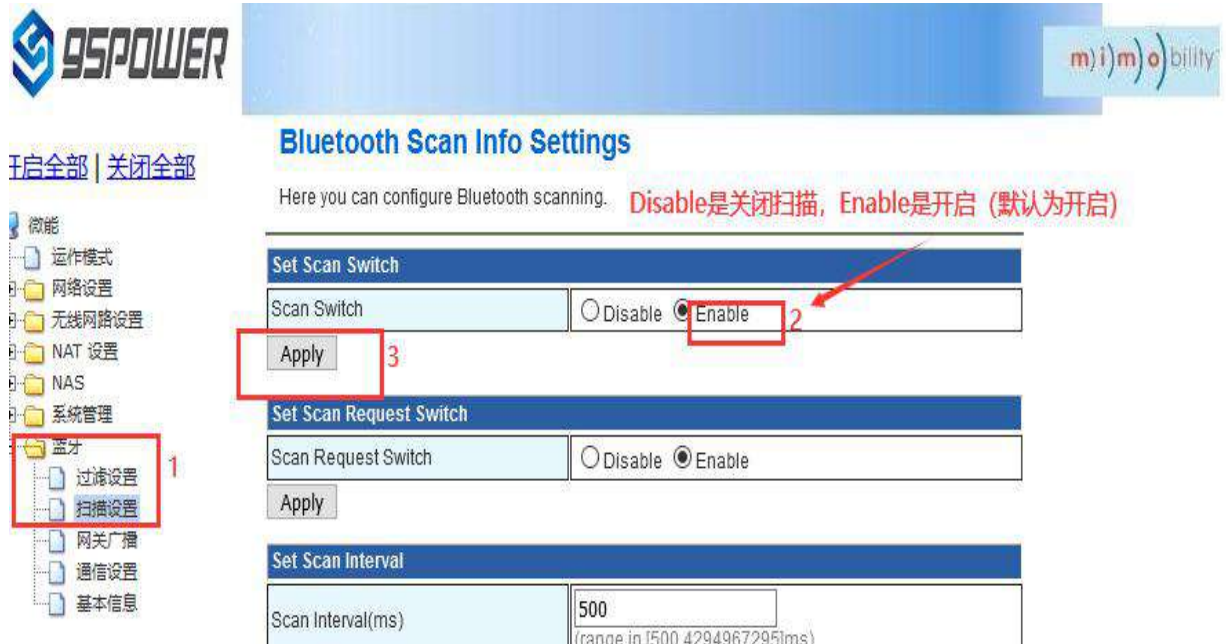

(2) 设置是否启动扫描请求/Set whether to enable the scan request

当启动扫描请求时,扫描输出的数据量为 62 字节, 默认是启动的。当不启动扫描请求时,扫描输出 的数据量为 31 字节。

When the scan request is started, the amount of data output from the scan is 62 bytes. It is started by default.When the scanning request is not enabled, the output data is31 bytes.

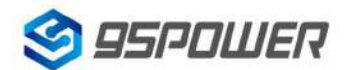

深圳市微能信息科技有限公司

95Power Information Technology Co., Ltd VDB2602 规格书/Datasheet

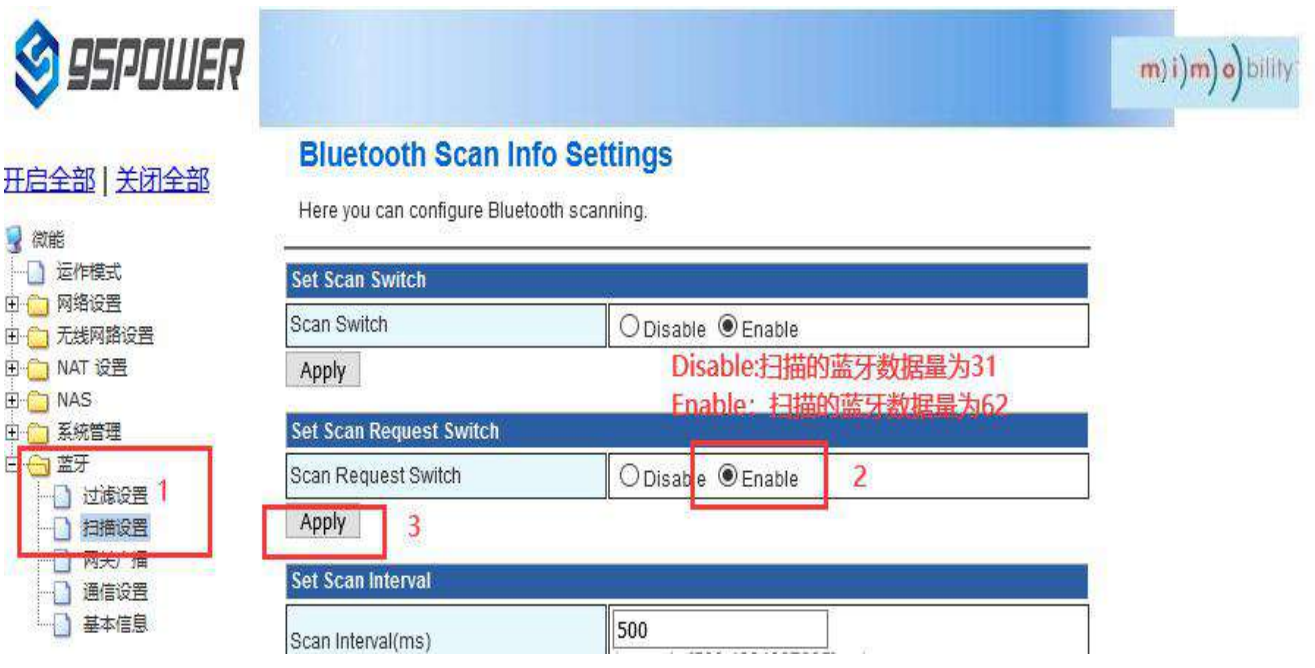

(3) 设置扫描输出的时间间隔/Set the interval time for scanning output

设置扫描输出的时间间隔,最小值为 500ms。

Set the interval for scanning output. The minimum value is 500ms.

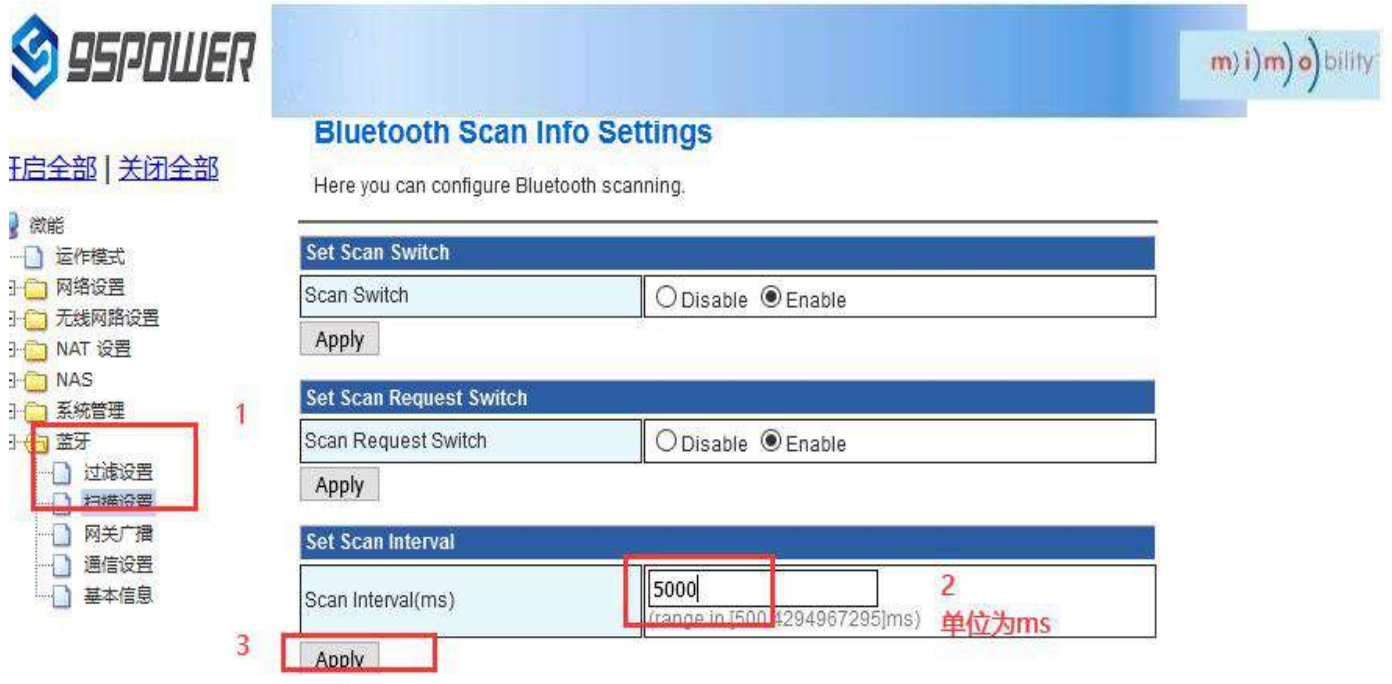

(4) 设置单次输出设备信息数量/Set the number of output device information

设置单次输出的设备信息的数量,最小为1.

Set the number of device information to be output at a time. The minimum value is 1.

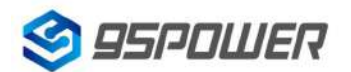

深圳市微能信息科技有限公司

95Power Information Technology Co., Ltd VDB2602 规格书/Datasheet

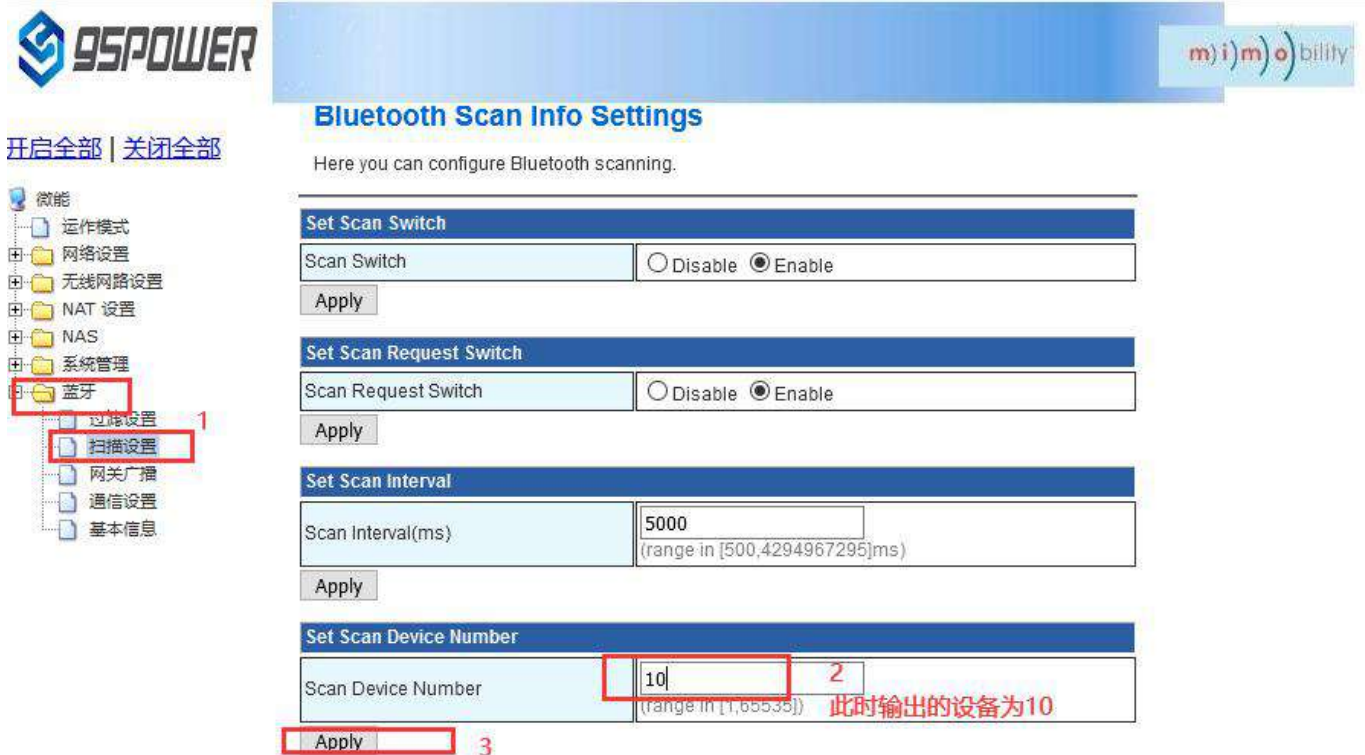

#### <span id="page-34-0"></span>**3.5.3** 配置网关广播配置信息**/ Configure the gateway broadcast configuration**

(1) 设置网关广播开关/Set the gateway broadcast switch

默认网关开启蓝牙广播,用户可根据需求关闭蓝牙广播。

Bluetooth broadcasting is enabled on the default gateway. You can disable Bluetooth broadcasting as required.

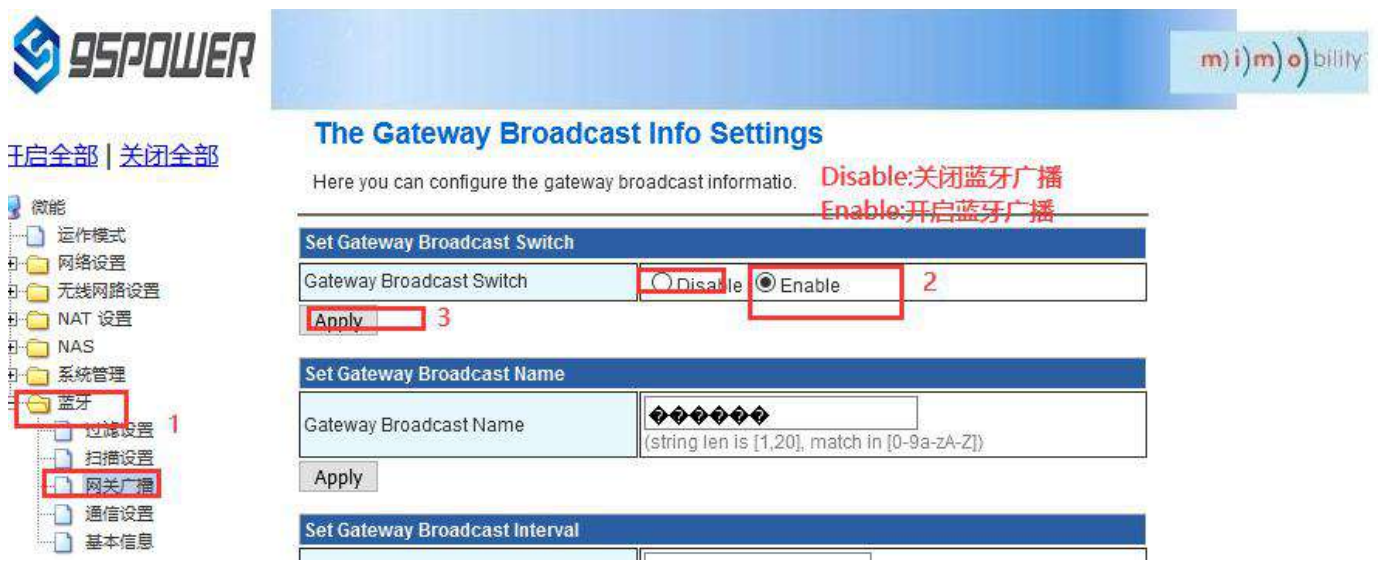

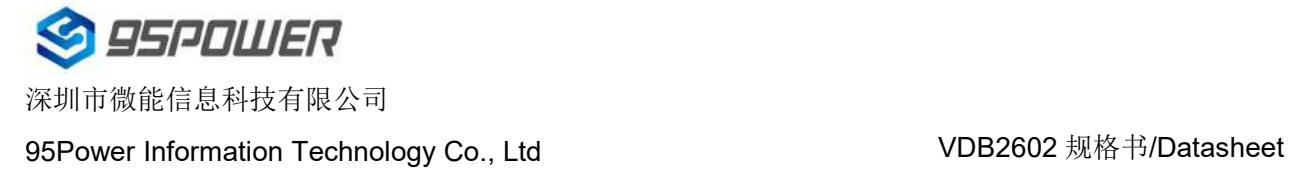

(2) 设置网关广播名称/Set the broadcast name of the gateway

设置蓝牙广播的名称,长度最大 20 字节。

Set the name of the Bluetooth broadcast. The maximum length is 20 bytes.

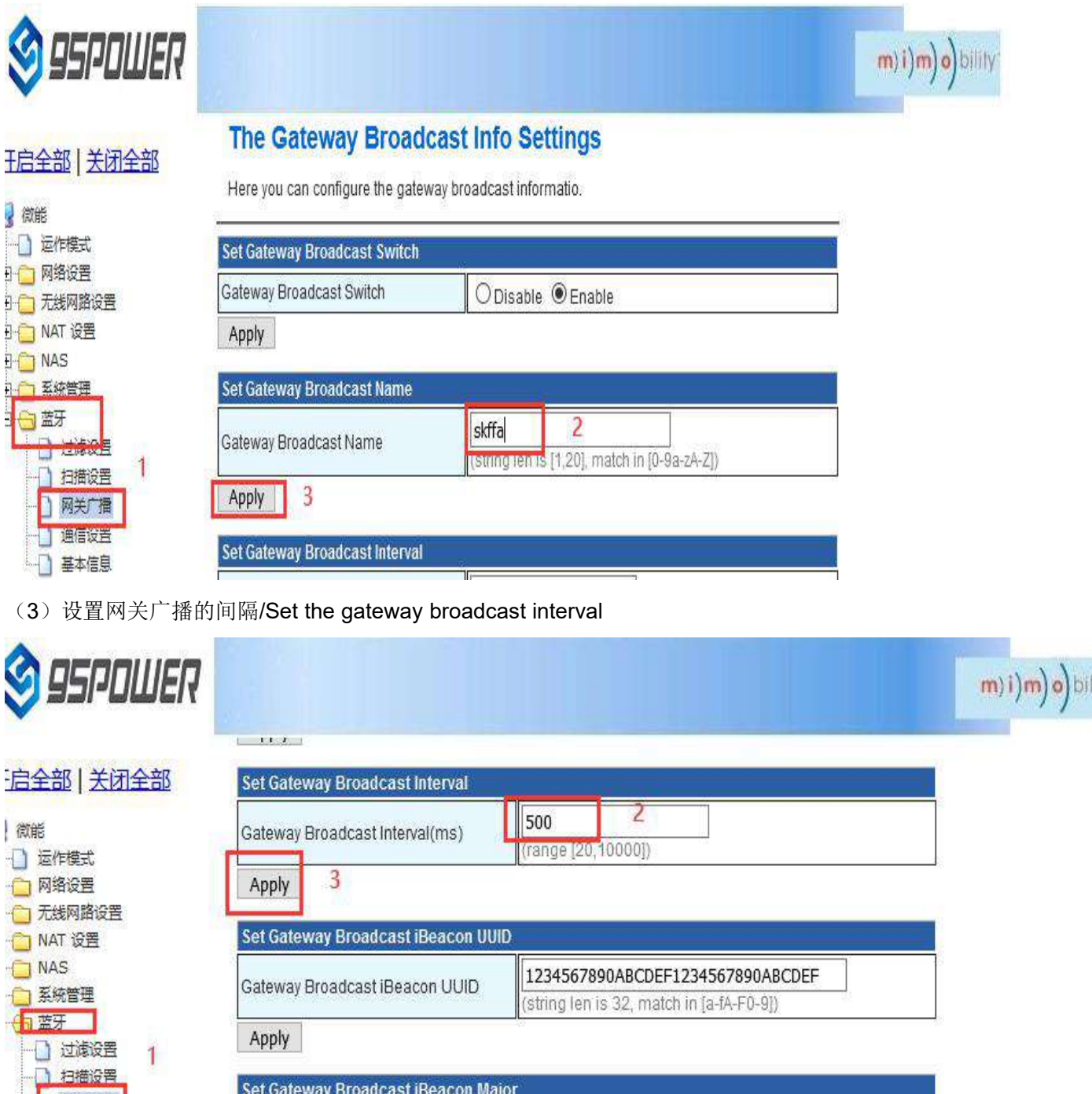

850

(range in [0,65535])

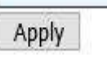

Gateway Broadcast iBeacon Major

基本信息

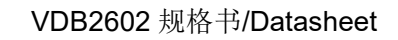

深圳市微能信息科技有限公司 95Power Information Technology Co., Ltd Washington Muslem Muslem VDB2602 规格书/Datasheet

**95POWER** 

#### (4) 设置网关广播的 iBeacon UUID/Set the iBeacon UUID of the gateway broadcast

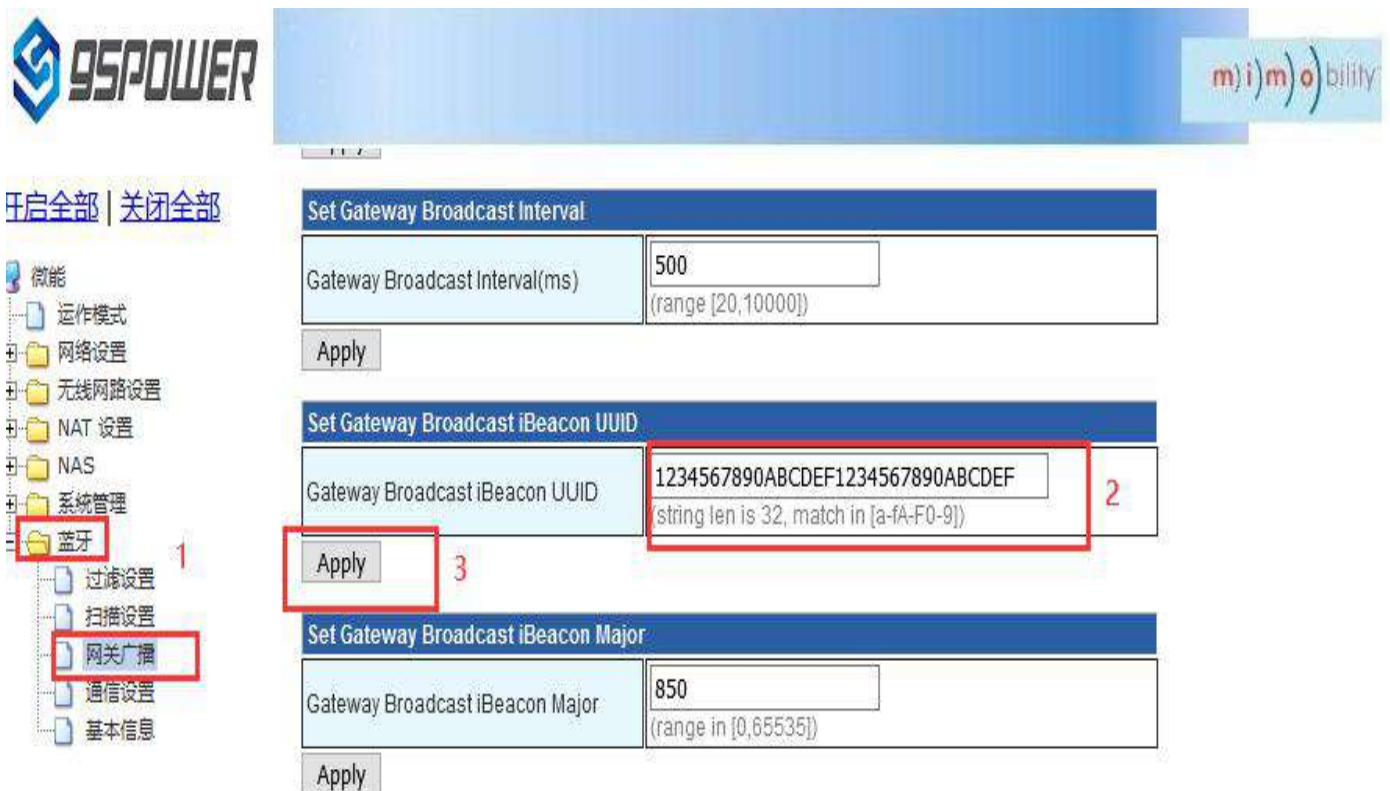

(5) 设置网关广播的 iBeacon Major/Set the iBeacon Major of the gateway broadcast

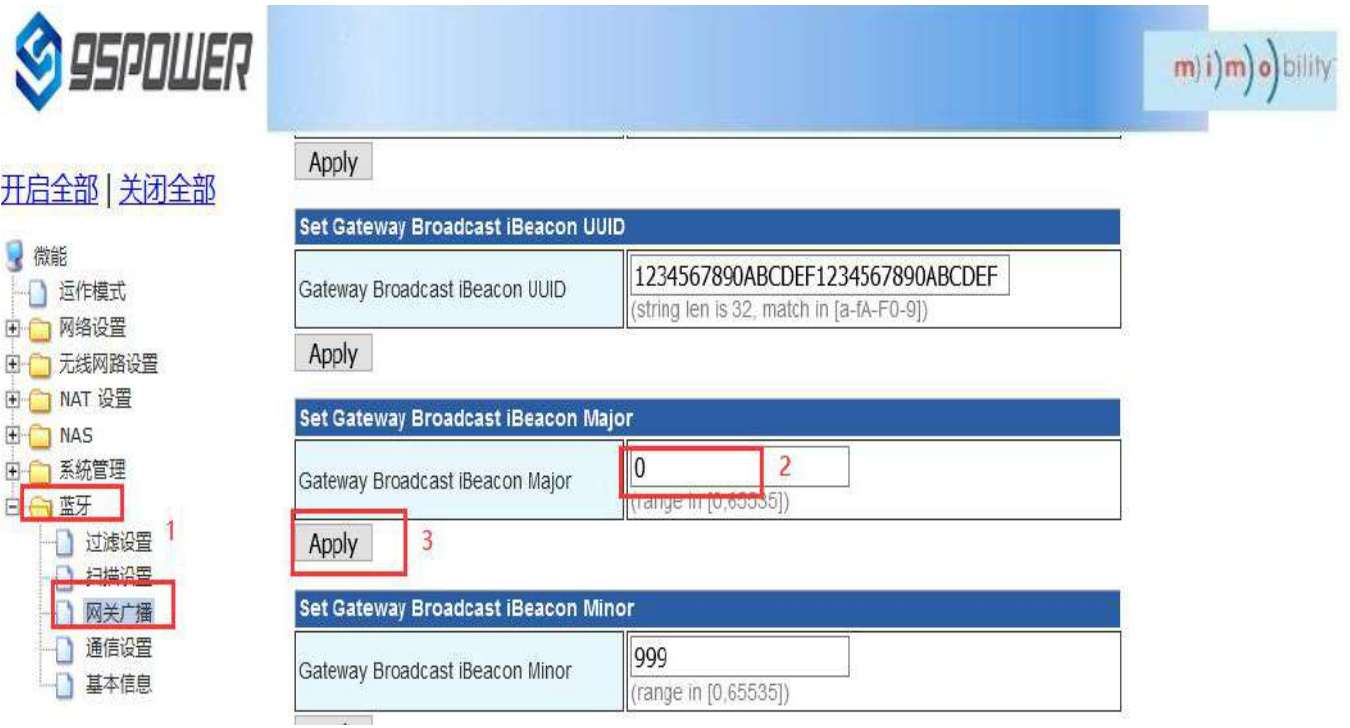

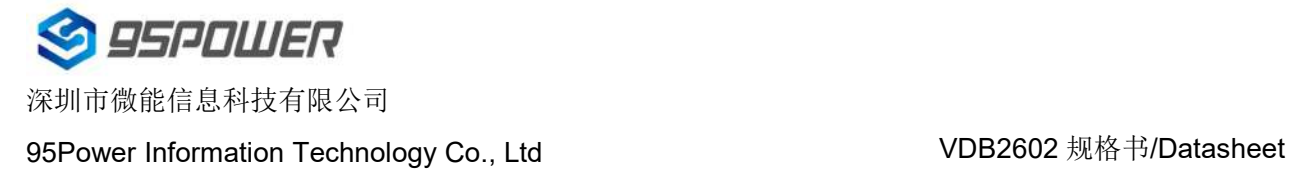

#### (6) 设置网关广播的 iBeacon Minor / Set the iBeacon Minor of the gateway broadcast

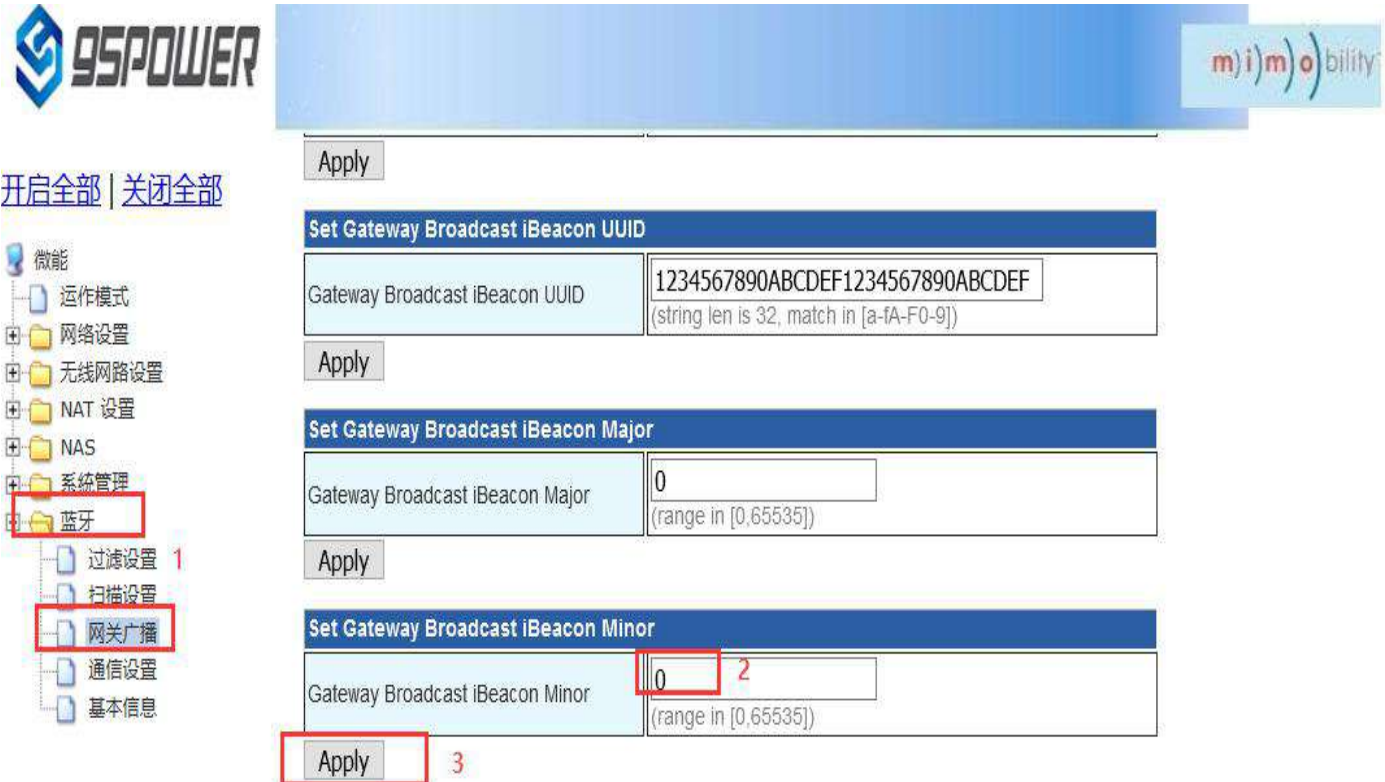

(7) 设置网关广播的 iBeacon Measured power / Set iBeacon Measured power for gateway

#### broadcasting

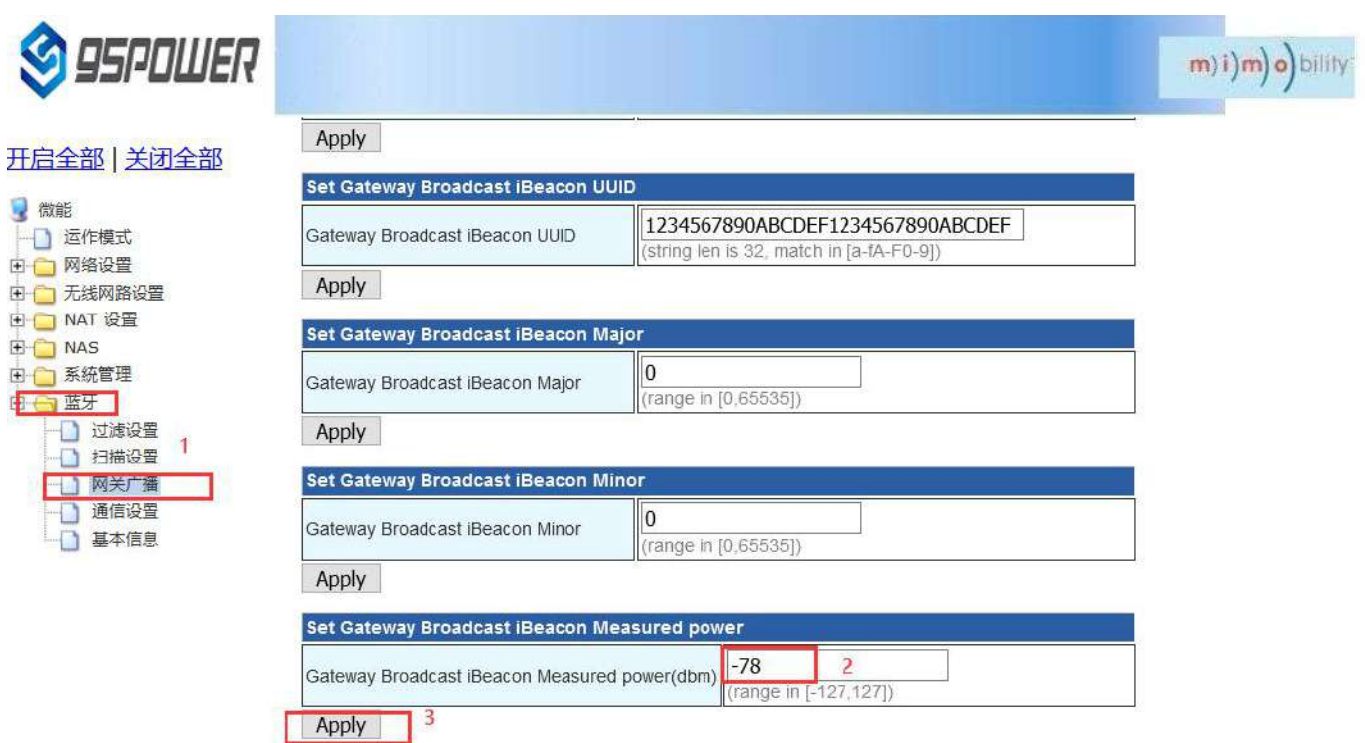

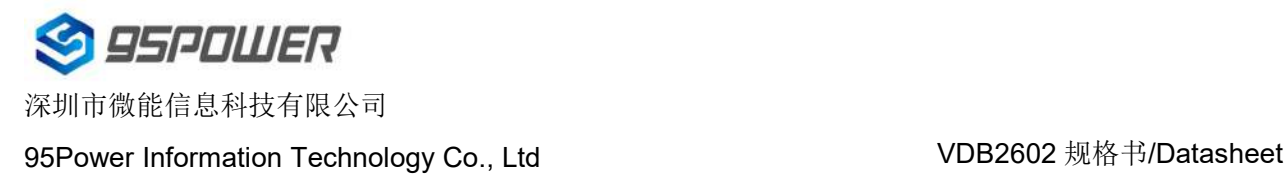

### <span id="page-38-0"></span>**3.6** 配置与通信相关参数**/Configure communication parameters**

### <span id="page-38-1"></span>**3.6.1** 配置与 **APP** 通信的 **UUID / Configure the UUID for communicating with the APP**

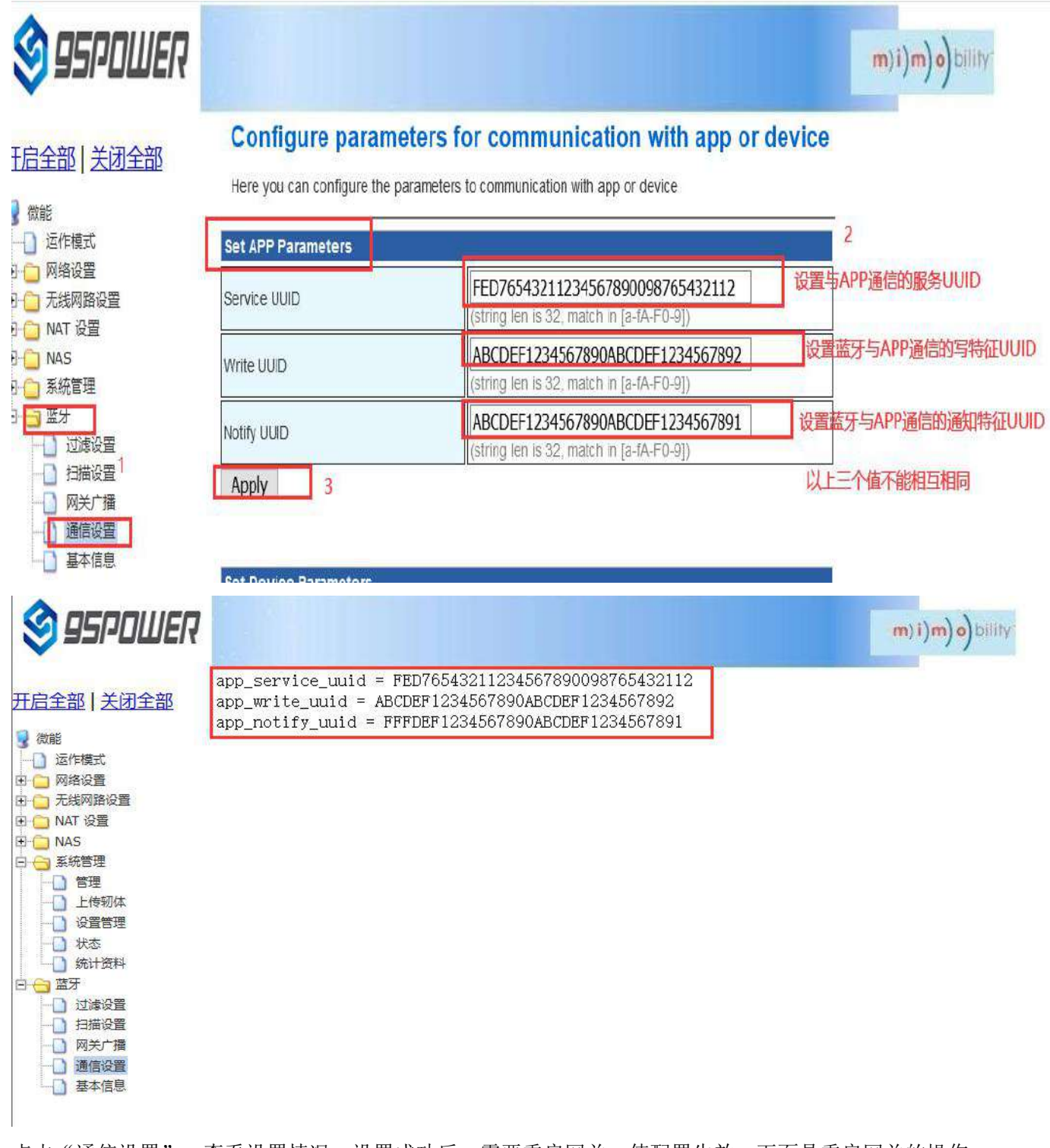

点击"通信设置",查看设置情况。设置成功后,需要重启网关,使配置生效。下面是重启网关的操作。 Click "通信设置" to view the Settings.After the configuration, restart the gateway for the configuration to take effect. The following is how to restart the gateway.

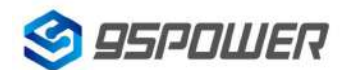

深圳市微能信息科技有限公司

95Power Information Technology Co., Ltd Washington Muslem Muslem VDB2602 规格书/Datasheet

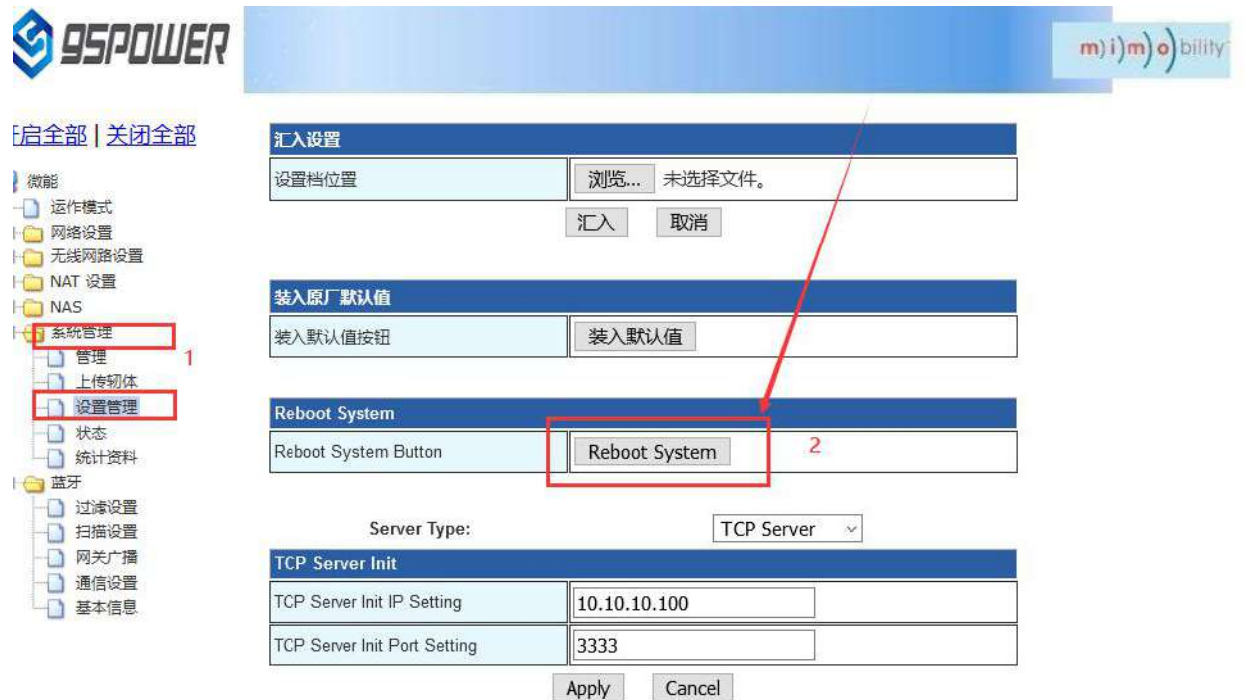

激活 Wind 转到"设置"以漂

### <span id="page-39-0"></span>**3.6.2** 配置与设备通信的 **UUID / Configure the UUID used to communicate with the device**

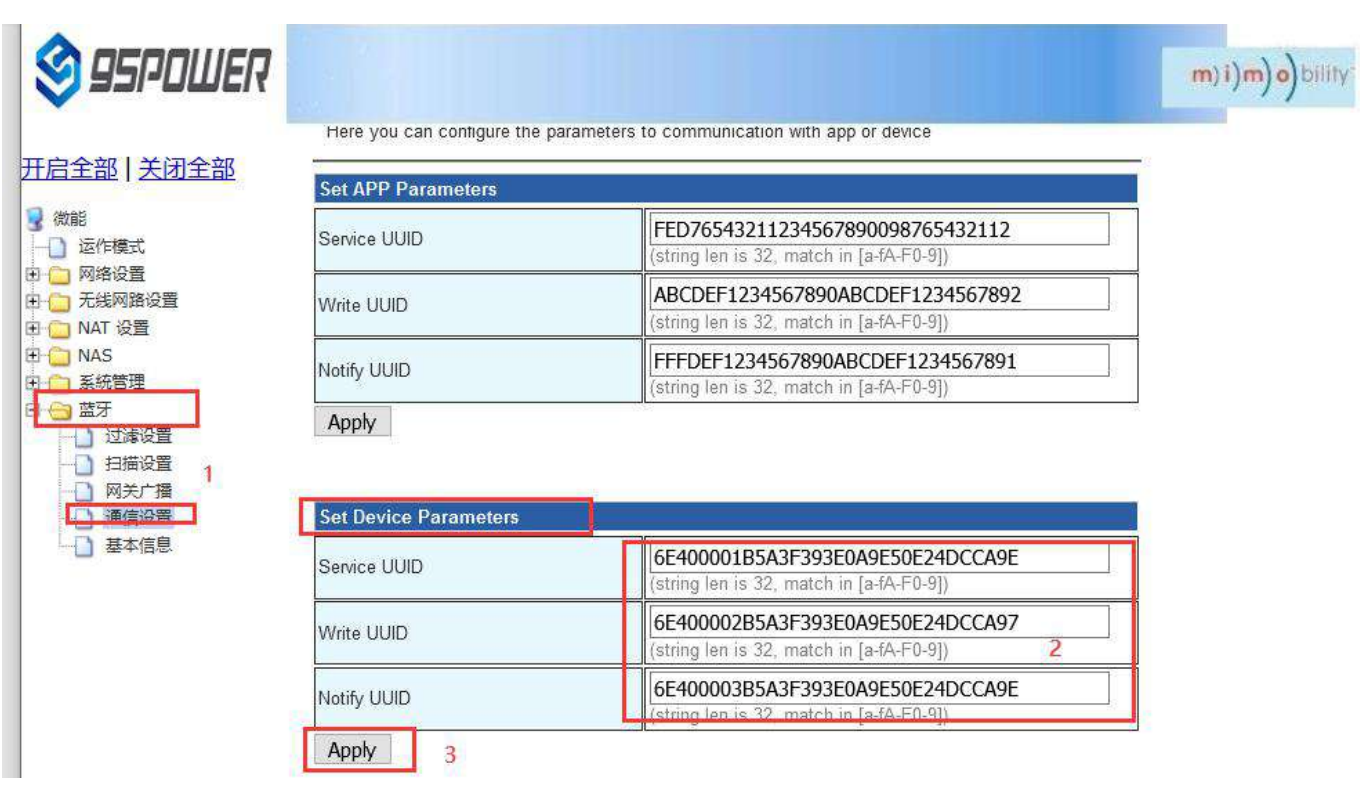

点击 apply 后, 会跳转界面, 如下所示:

Click apply, the interface will jump to, as shown below:

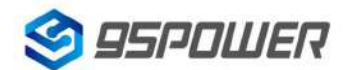

深圳市微能信息科技有限公司

95Power Information Technology Co., Ltd VDB2602 规格书/Datasheet

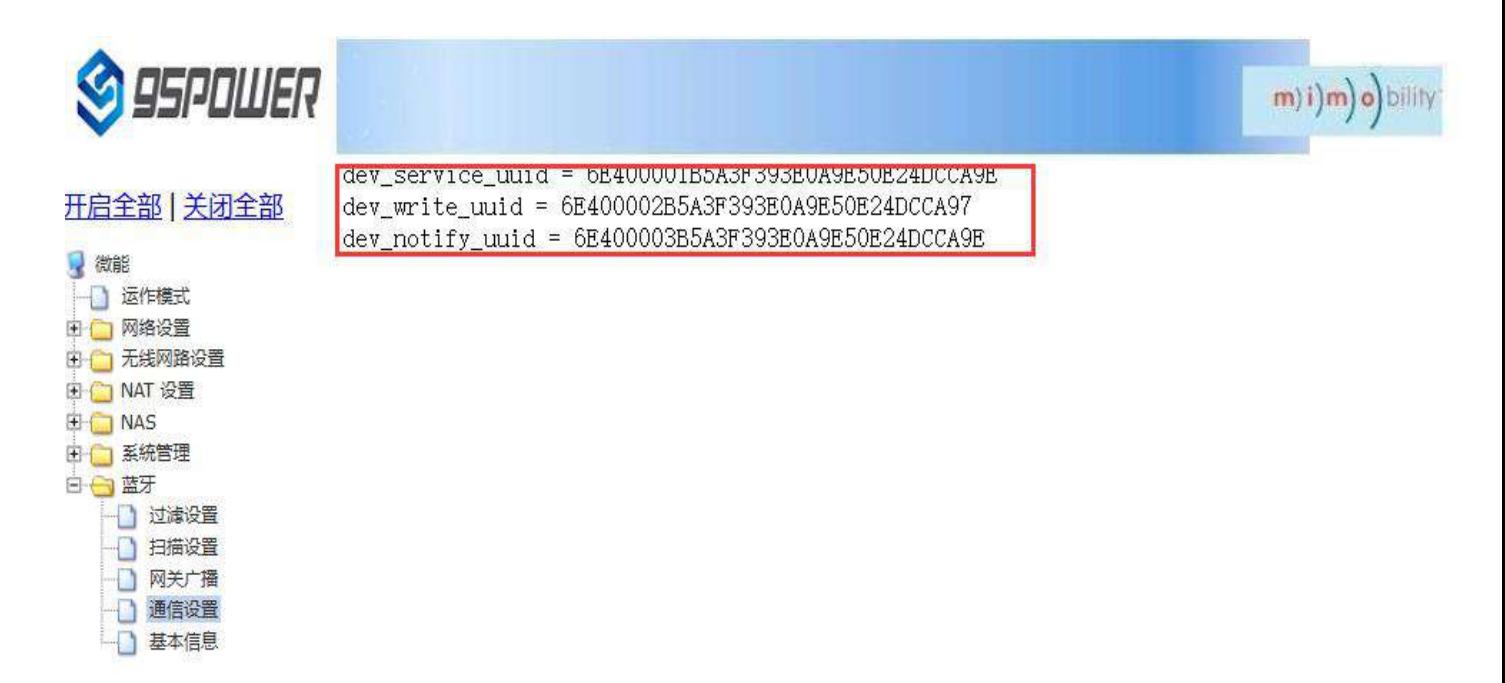

点击"通信设置"返回对应界面,查看设置情况。设置成功后,需要重启网关,使配置生效,操作如下: Click "通信设置" to return to the corresponding interface and check the Settings.After the configuration is successful, restart the gateway for the configuration to take effect. operation is as follows:

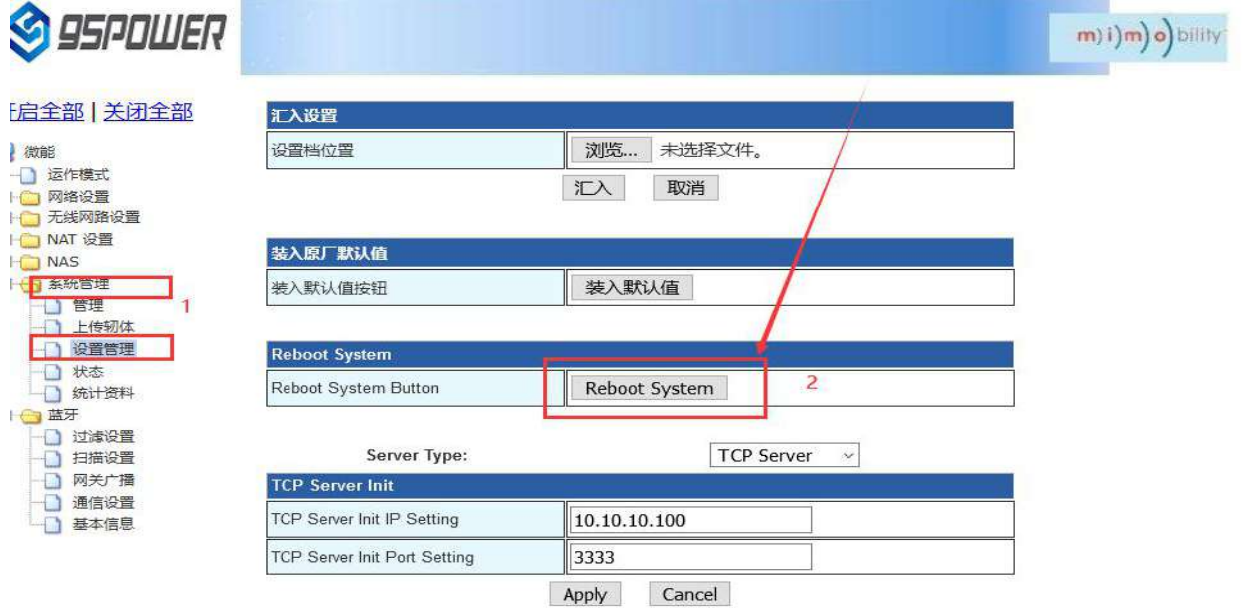

激活 Wind 转到"设置"以测

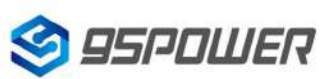

### <span id="page-41-0"></span>**4** 型号信息**/Ordering information**

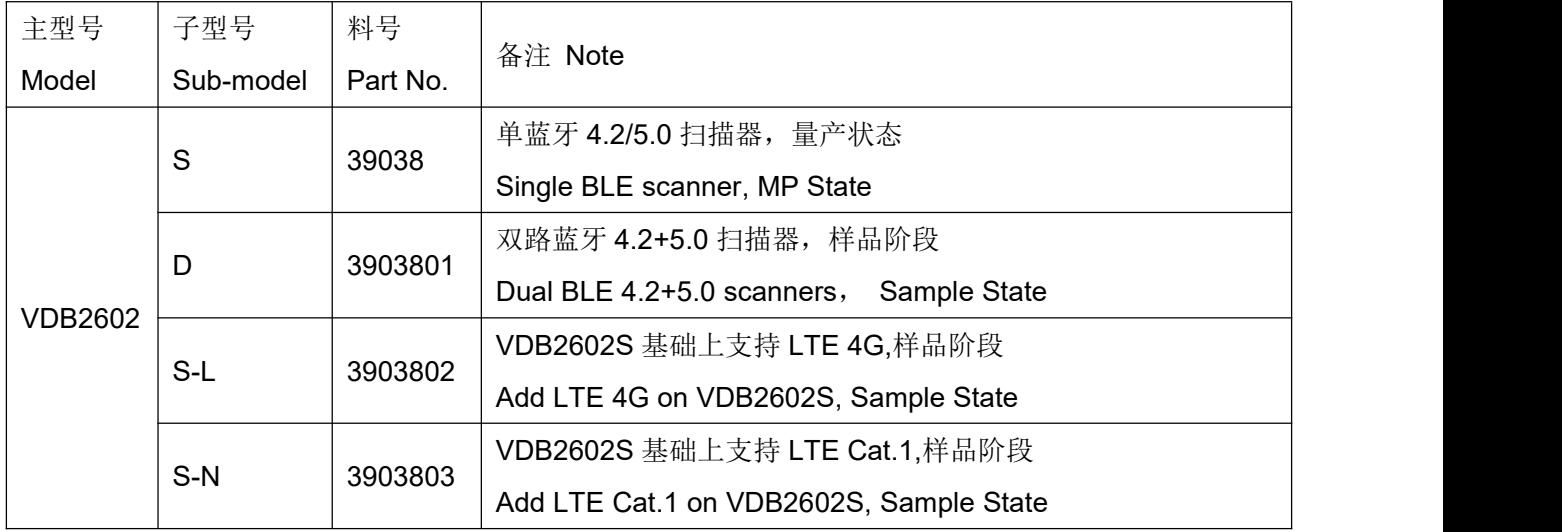

### <span id="page-41-1"></span>**5.**联系方式**/Content information**

#### **95Power [Information](javascript:void(0);) Technology Co., Ltd**

#### 深圳市微能信息科技有限公司

地址:深圳市龙华区工业东路利金城工业园 9 栋 6 楼

Address: 6 Floor, Building 9, Lijincheng Scientific & Technical Park, Gongye East Road, Longhua District,

Shenzhen

电话/Tel: 86-755 23779409

传真/Fax: 86-755 23779409

邮箱/E-mail: [sales@95power.com.cn](mailto:sales@95power.com.cn)

网址/Website: [www.95power.com.cn](http://www.95power.com.cn)